DR. ALVIN'S PUBLICATIONS

# BUILDING AN APACHE SPARK LOCAL CLUSTER

ON WINDOWS DR. ALVIN ANG

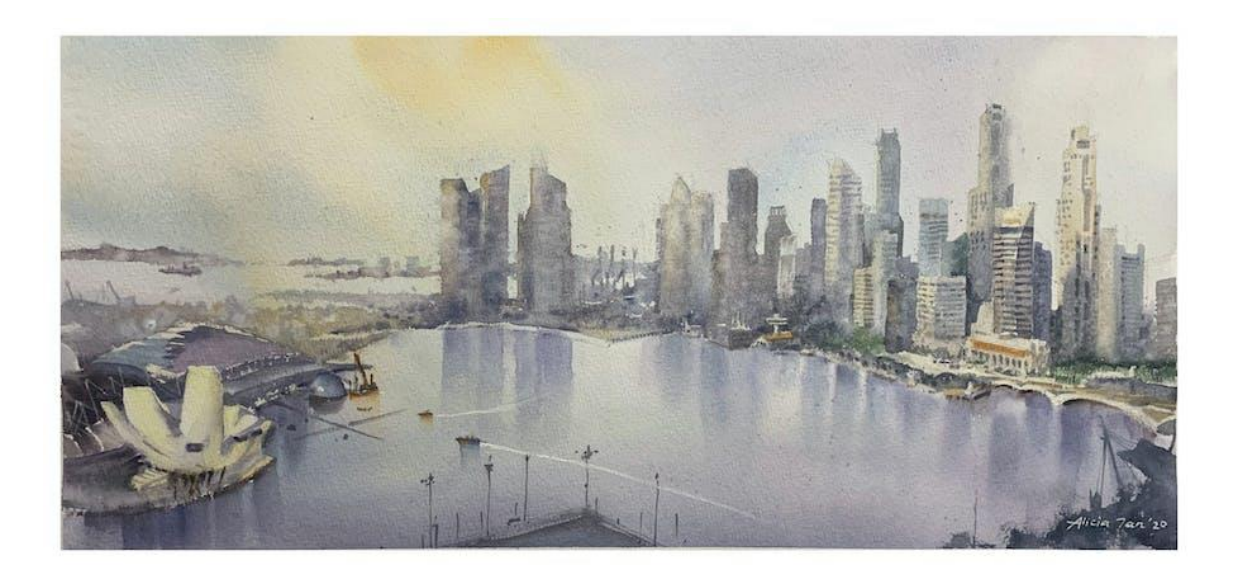

**1 |** P A G E

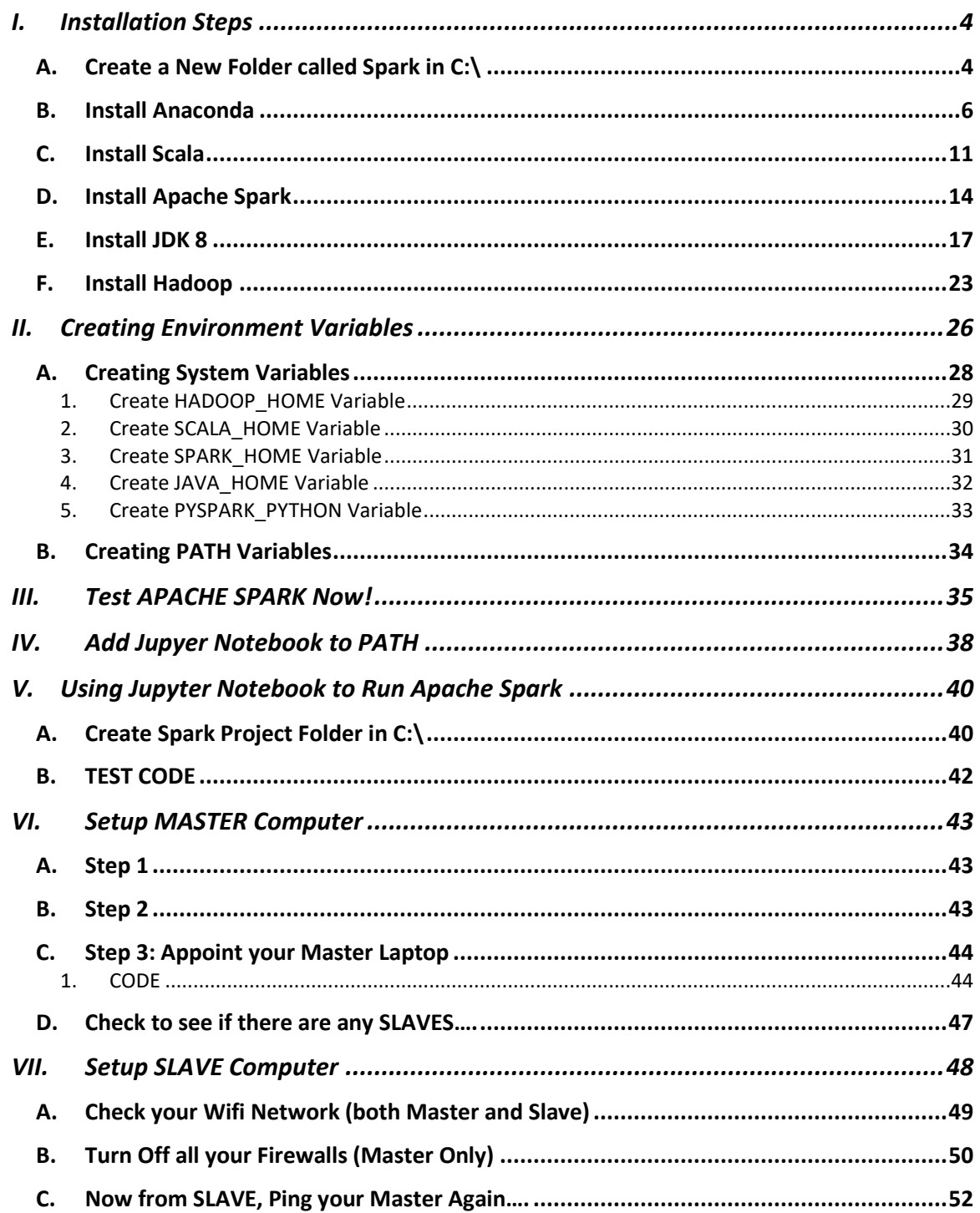

## **CONTENTS**

## $2 | PAGE$

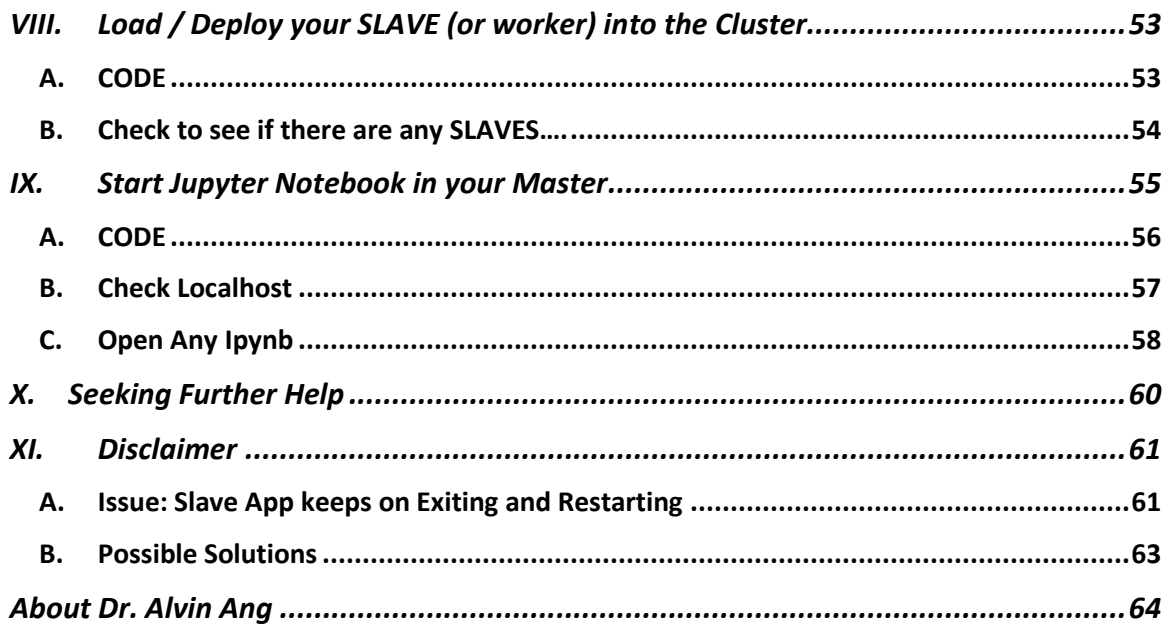

## $3$  | PAGE

#### **I. INSTALLATION STEPS**

<span id="page-3-1"></span><span id="page-3-0"></span>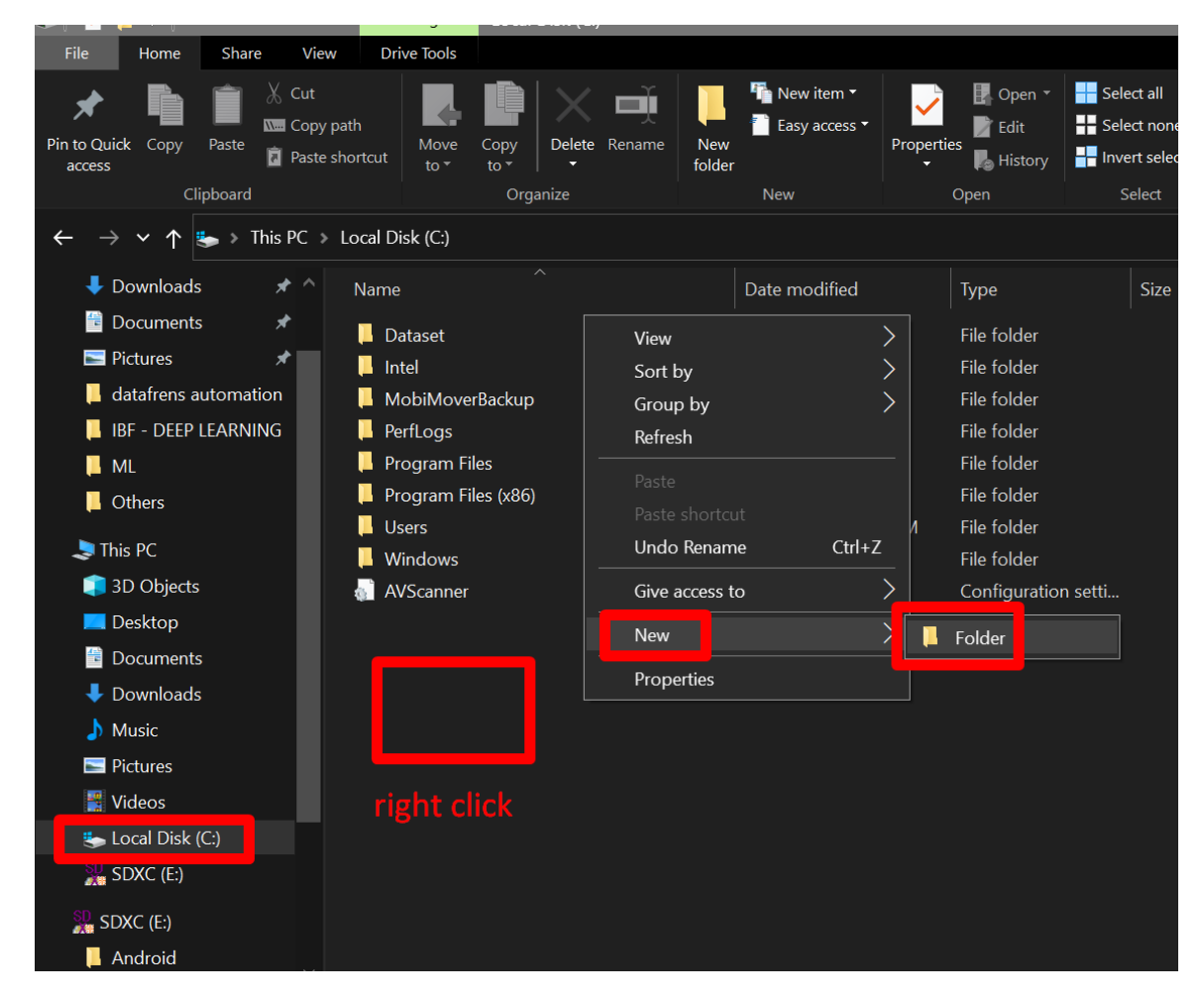

#### **A. CREATE A NEW FOLDER CALLED SPARK IN C:\**

## **4 |** P A G E

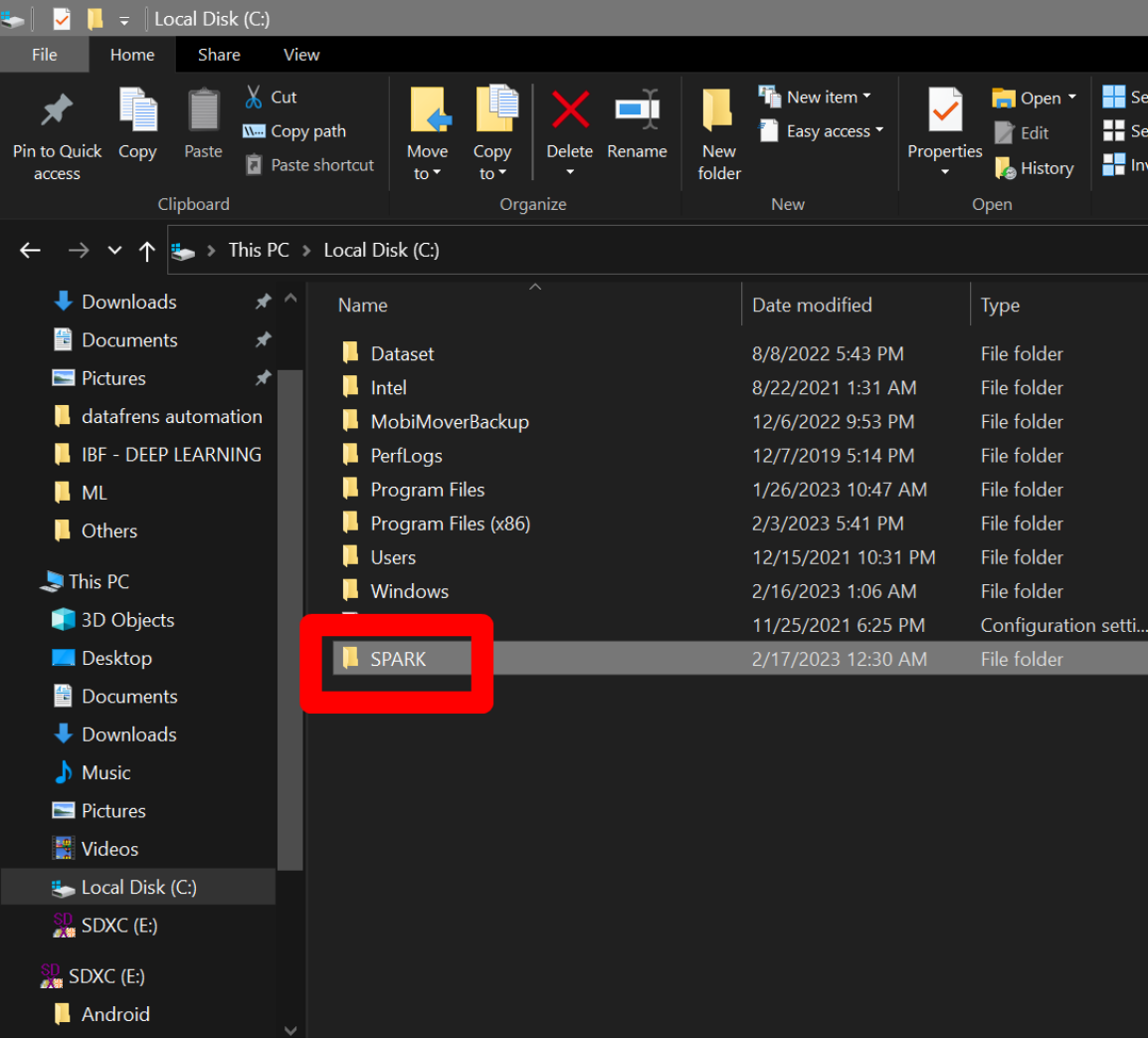

#### **B. INSTALL ANACONDA**

<span id="page-5-0"></span>• [https://repo.anaconda.com/archive/Anaconda3-2022.10-Windows-x86\\_64.exe](https://repo.anaconda.com/archive/Anaconda3-2022.10-Windows-x86_64.exe)

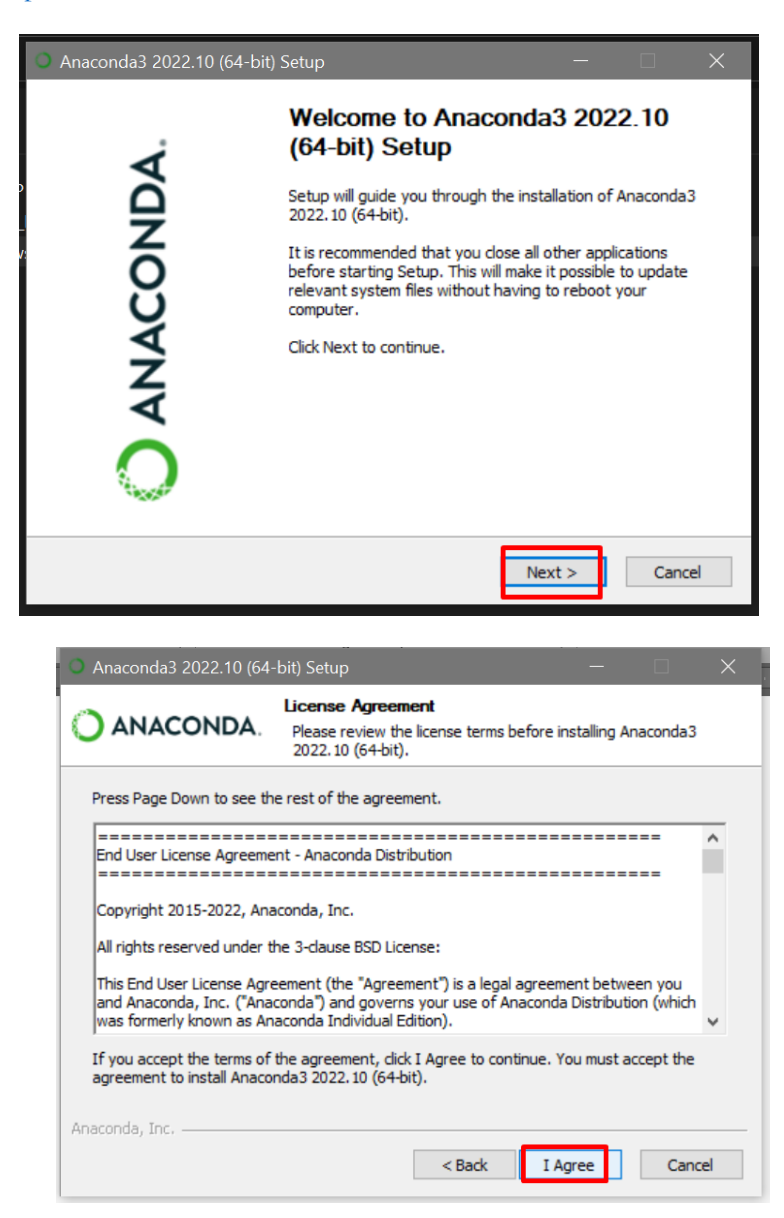

**6 |** P A G E

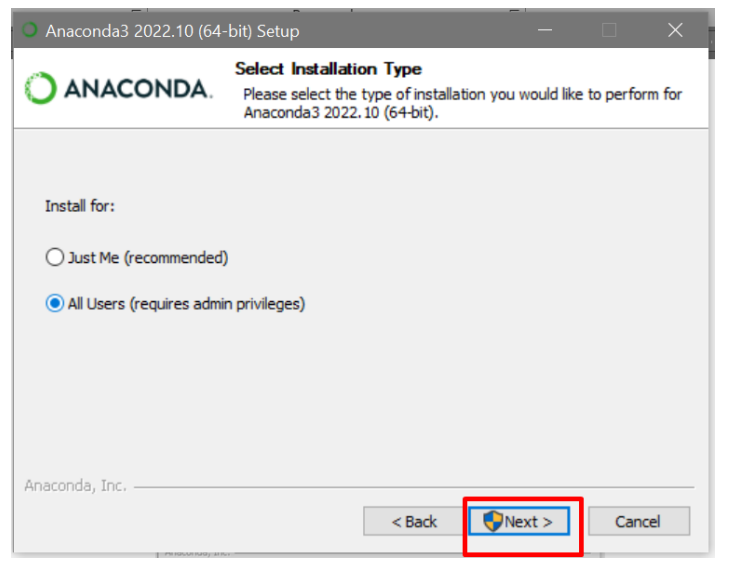

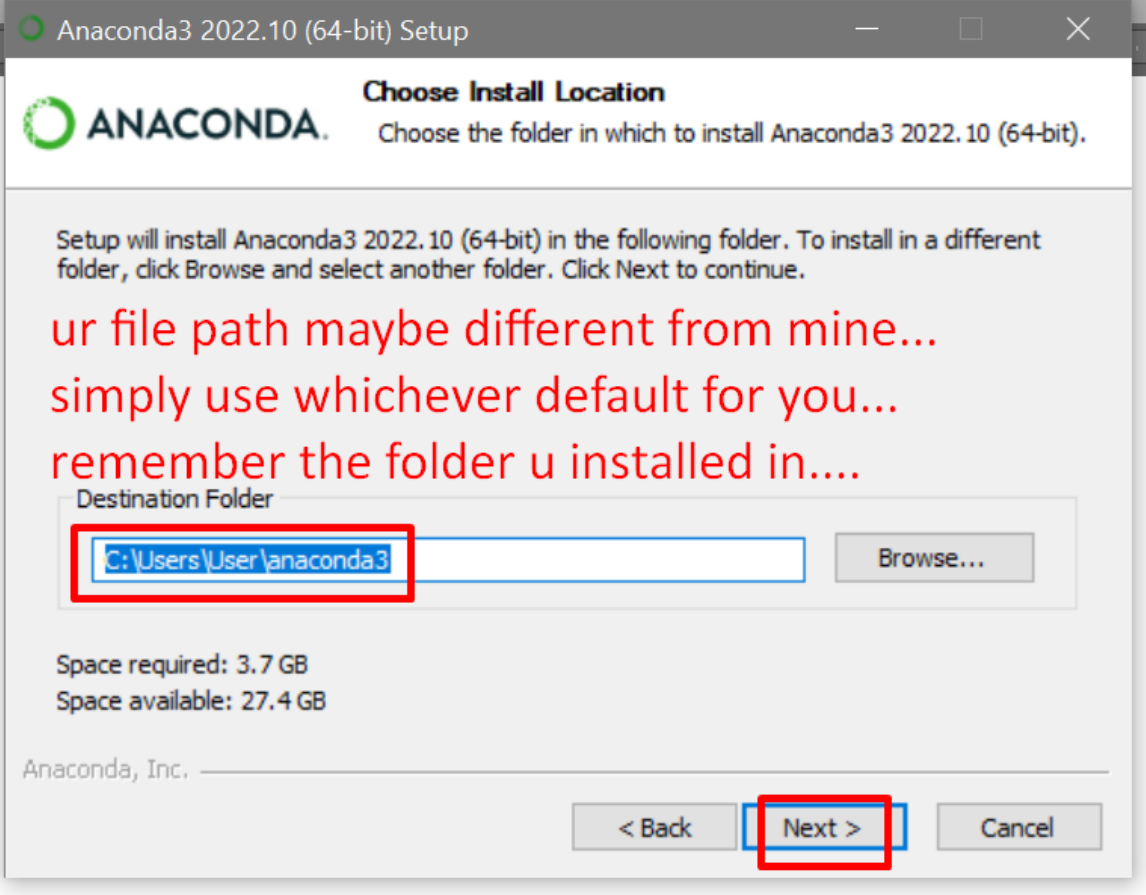

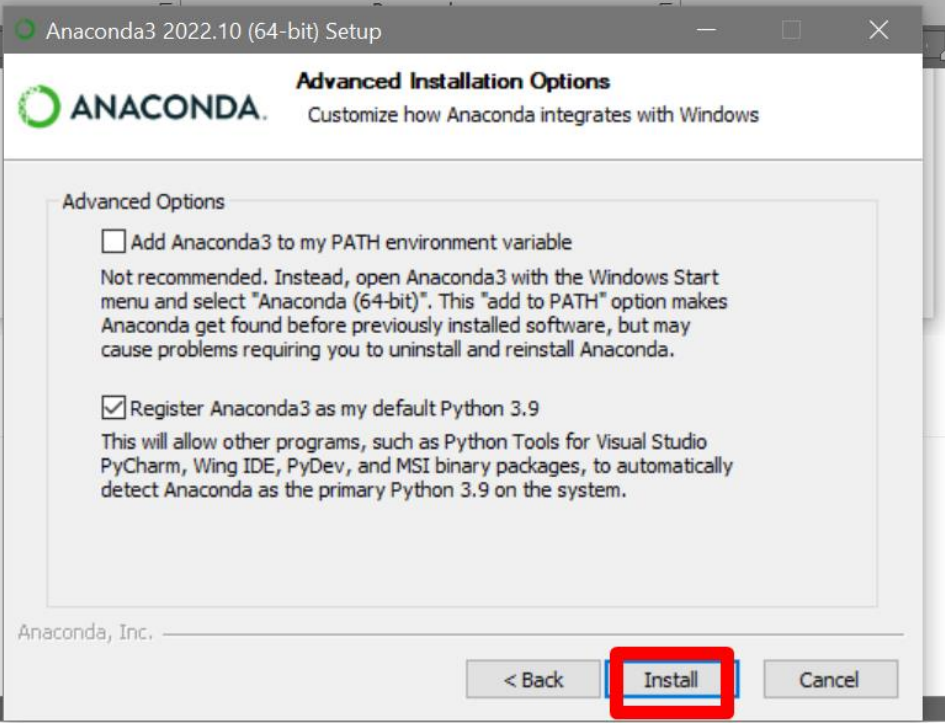

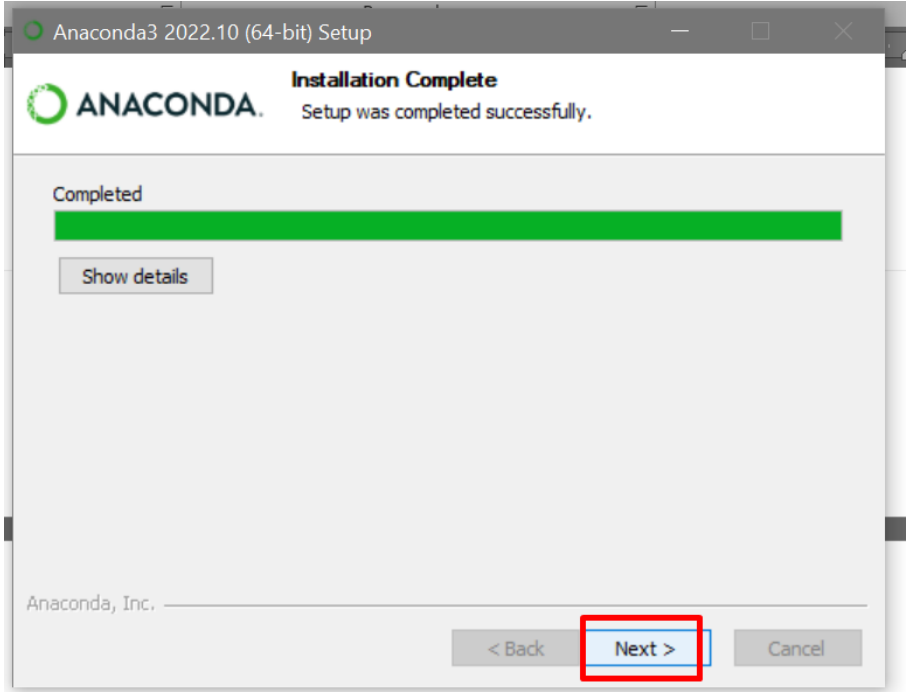

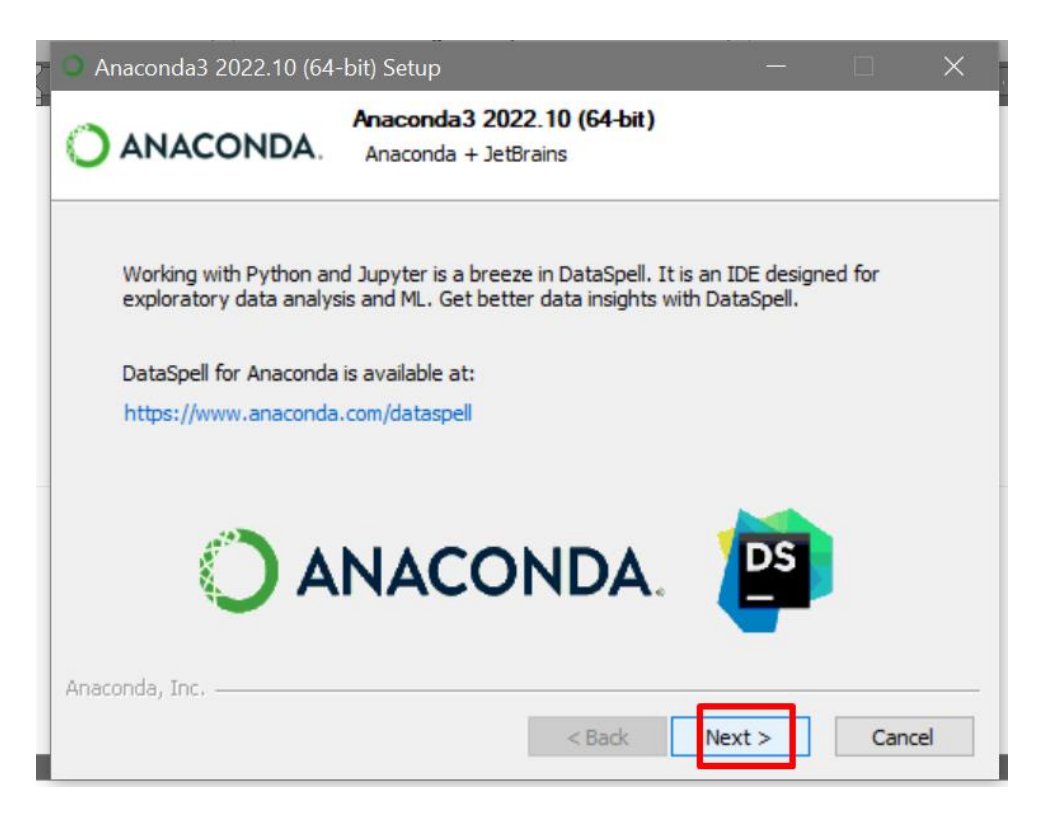

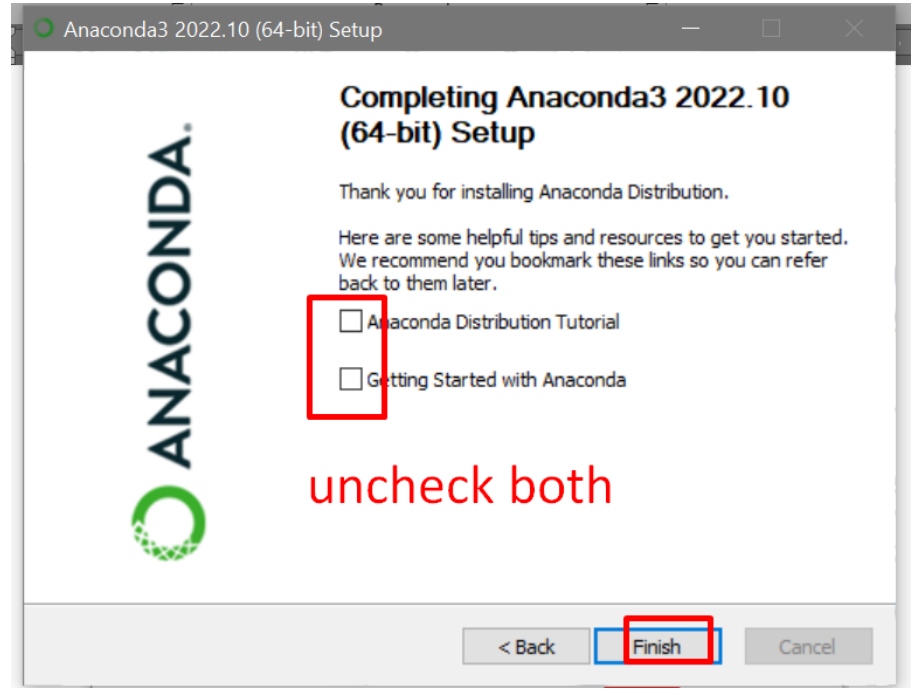

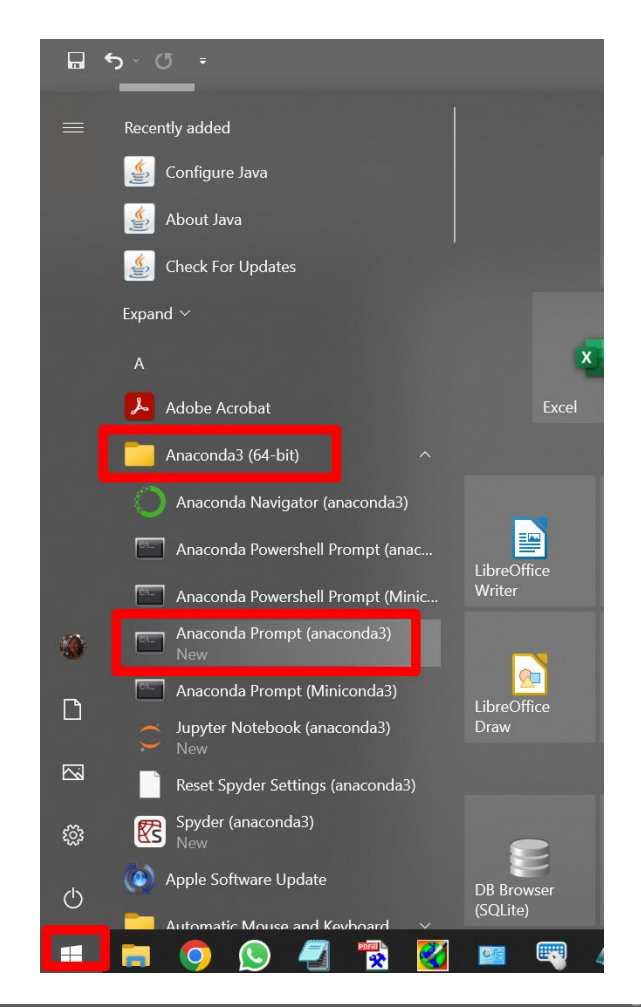

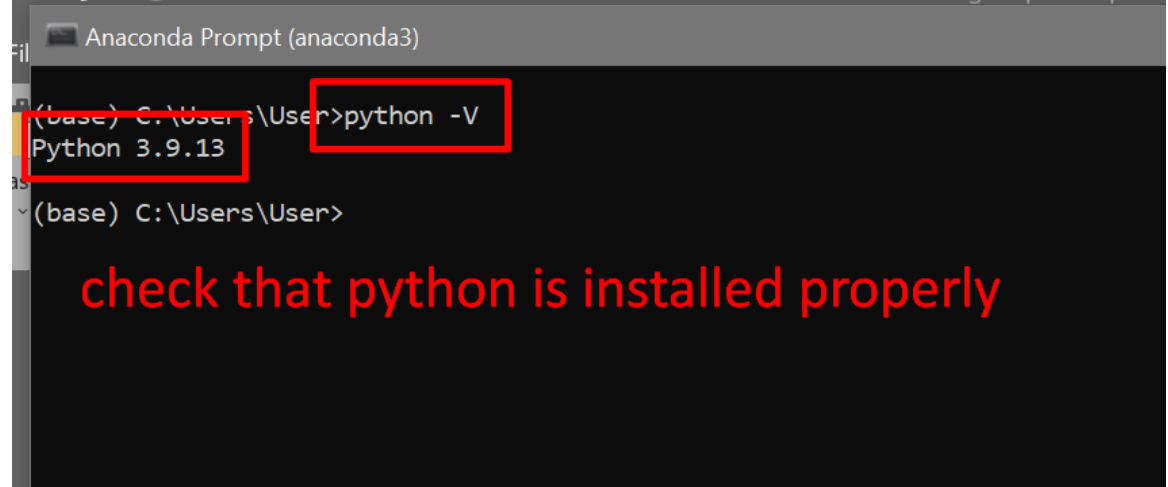

#### **C. INSTALL SCALA**

<span id="page-10-0"></span>• <https://downloads.lightbend.com/scala/2.12.4/scala-2.12.4.msi>

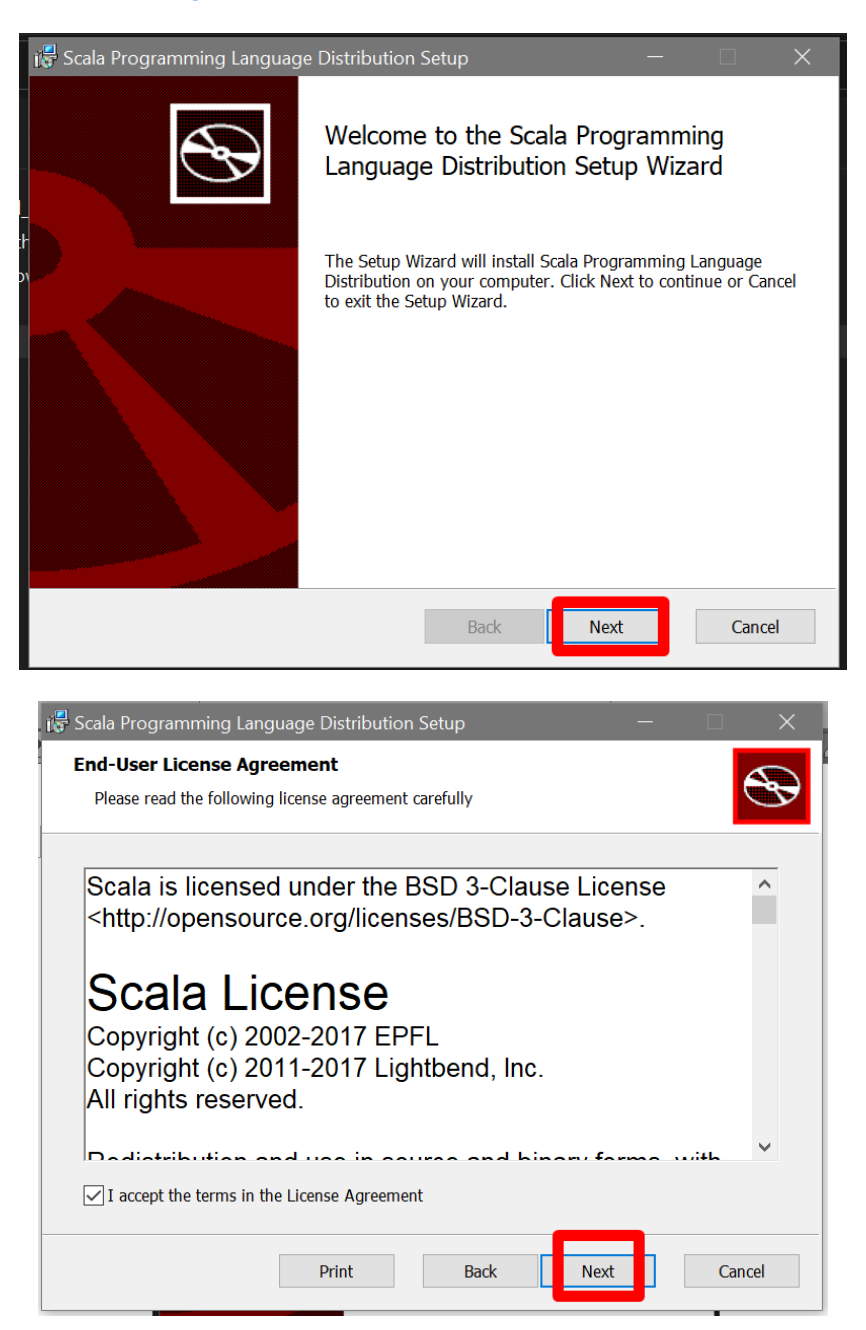

**11 |** P A G E

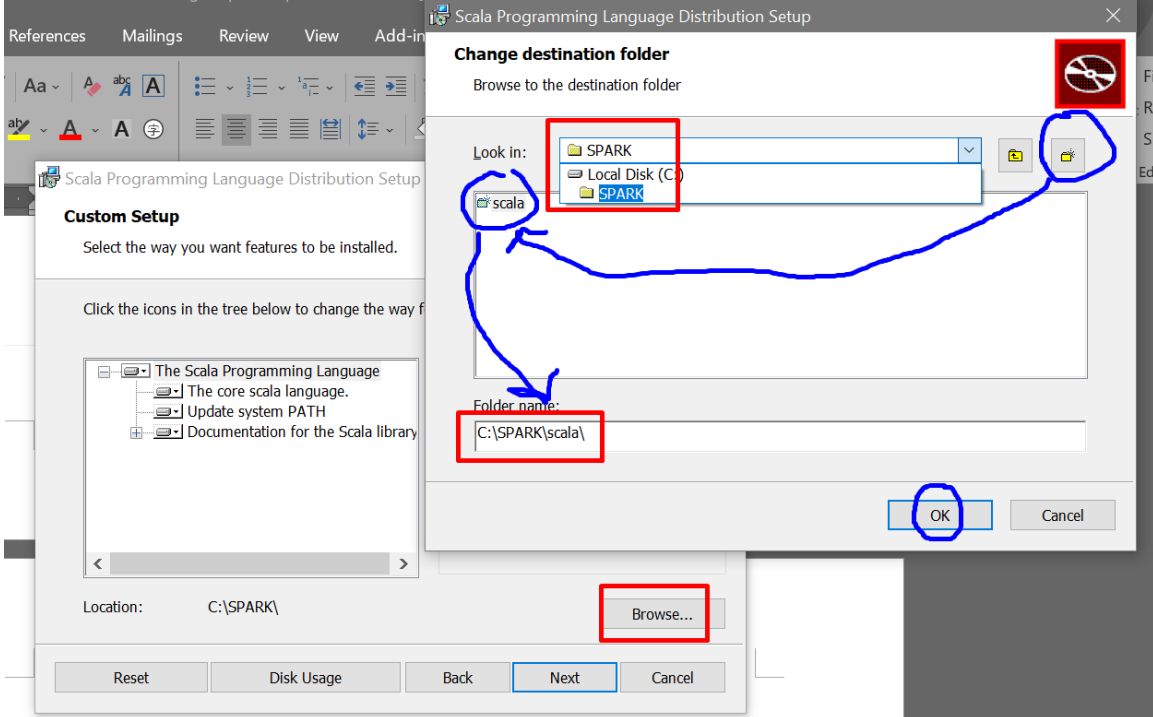

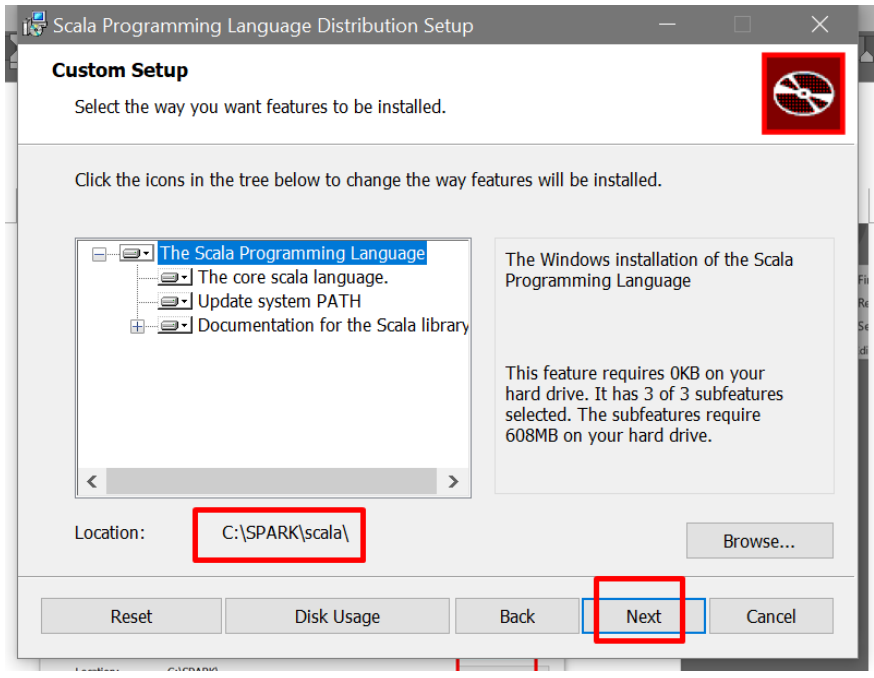

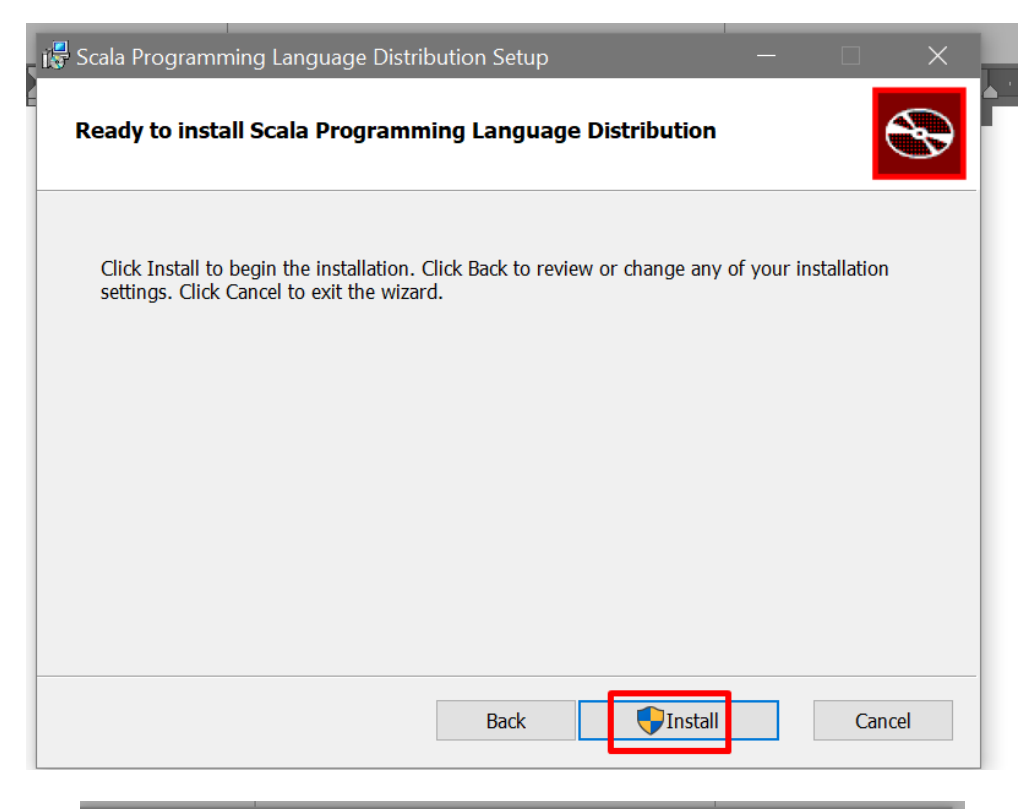

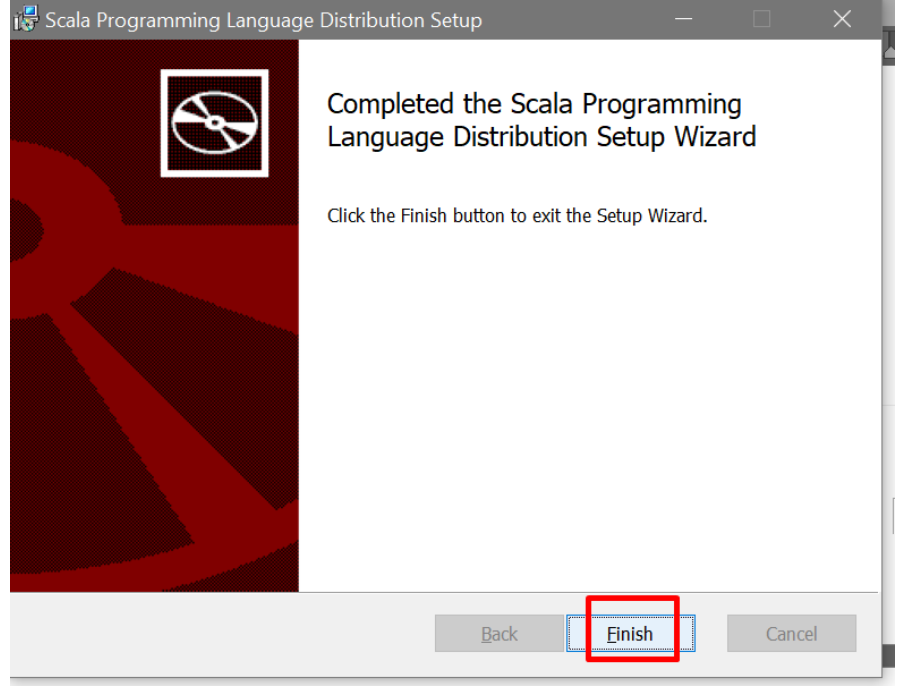

#### **D. INSTALL APACHE SPARK**

<span id="page-13-0"></span>• <https://www.apache.org/dyn/closer.lua/spark/spark-3.3.1/spark-3.3.1-bin-hadoop2.tgz>

## OR

• <https://spark.apache.org/downloads.html>

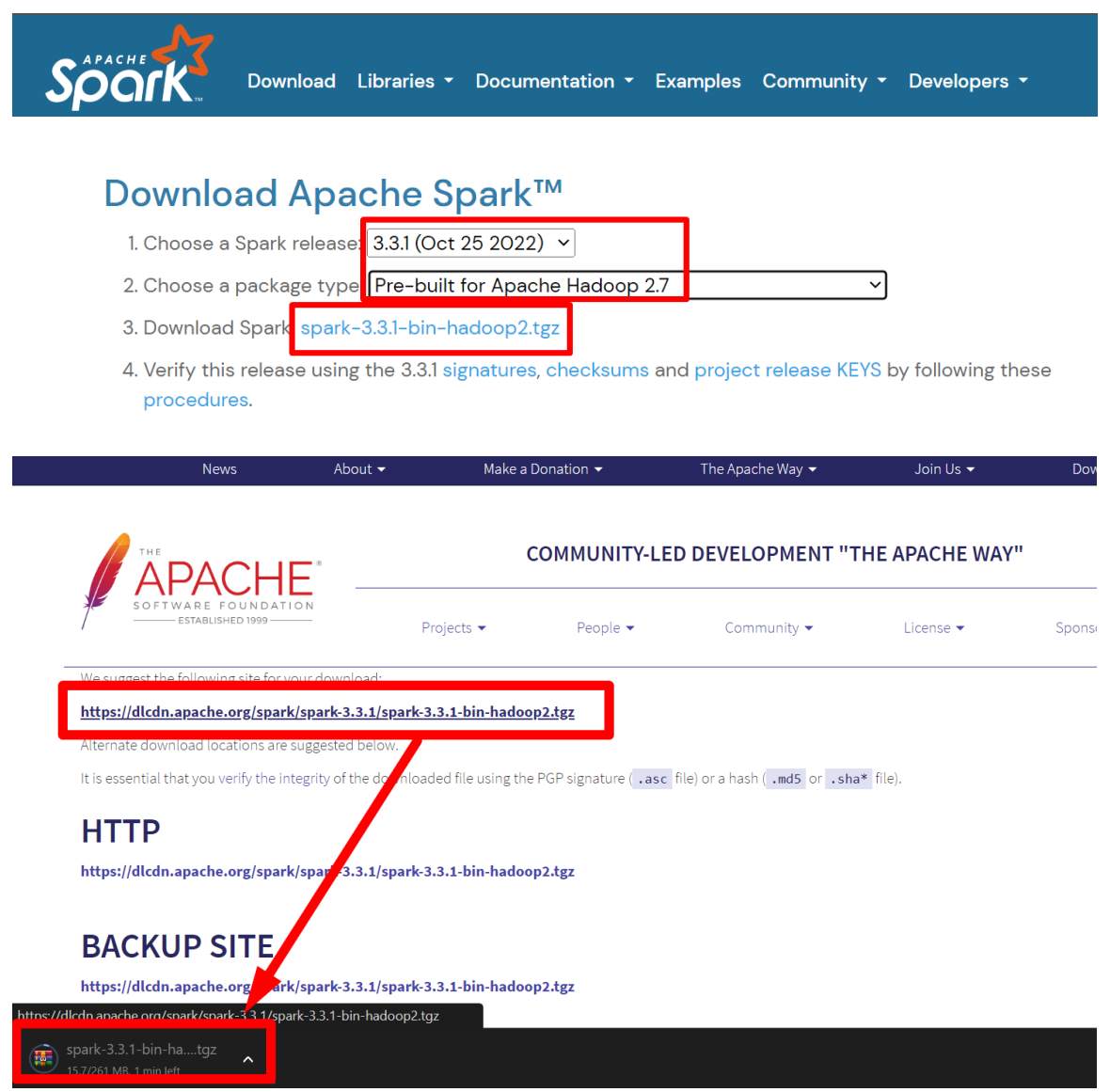

**14 |** P A G E

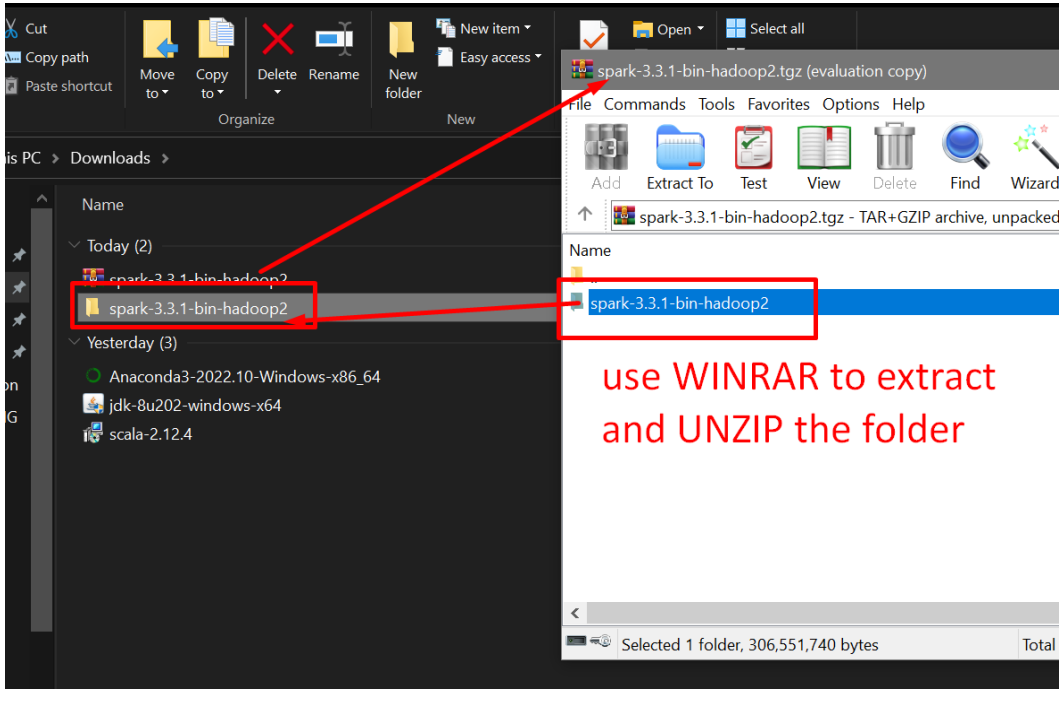

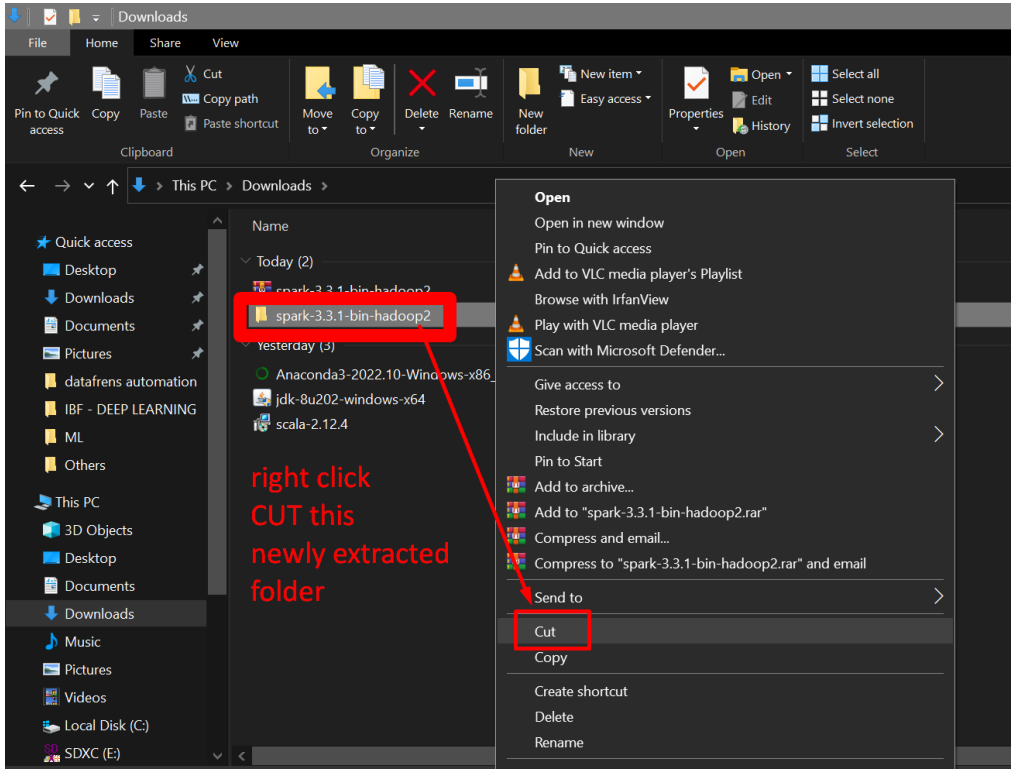

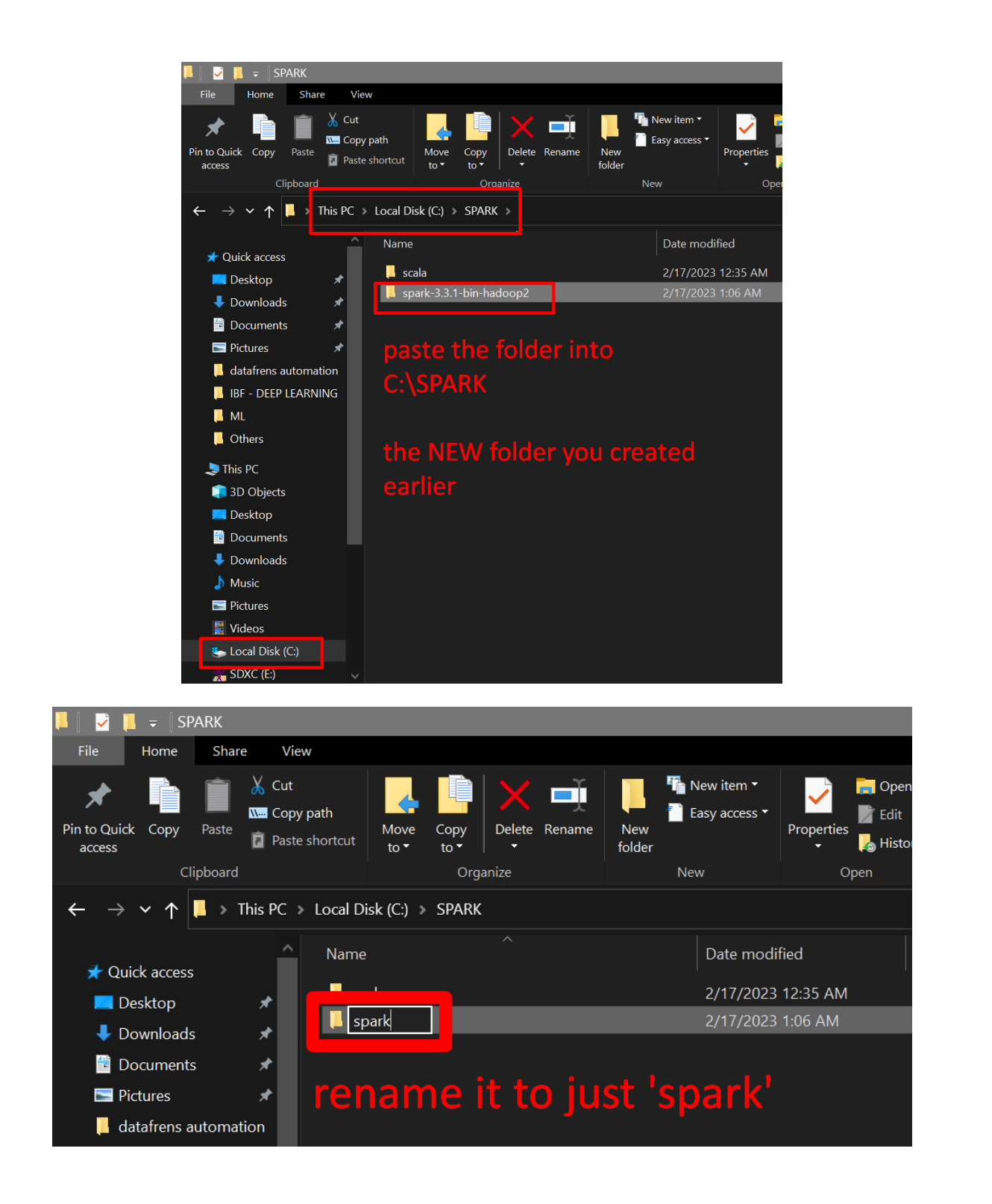

#### **E. INSTALL JDK 8**

<span id="page-16-0"></span>[https://www.oracle.com/java/technologies/javase/javase8-archive-downloads.html#license](https://www.oracle.com/java/technologies/javase/javase8-archive-downloads.html#license-lightbox)[lightbox](https://www.oracle.com/java/technologies/javase/javase8-archive-downloads.html#license-lightbox)

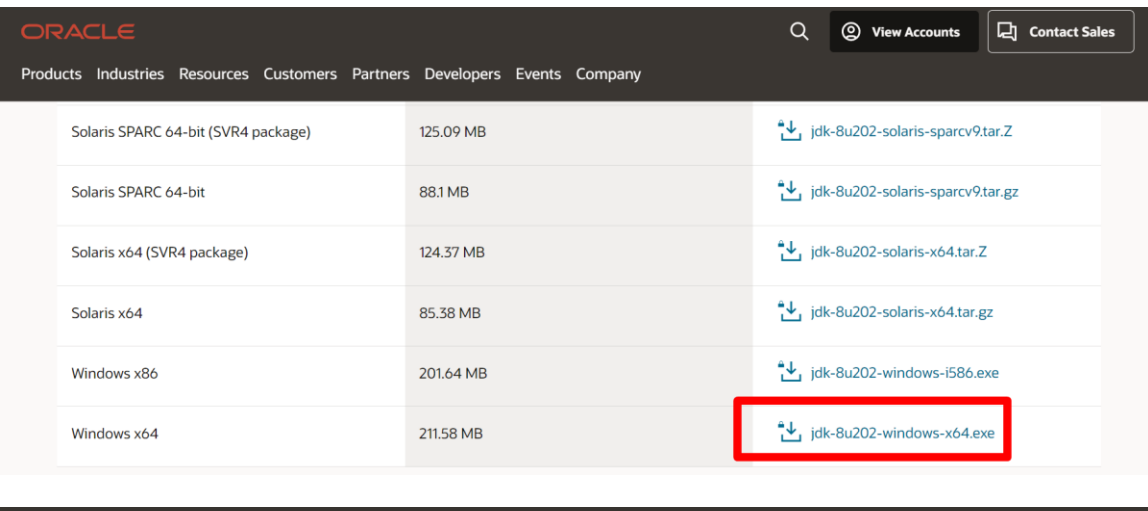

 $\overline{\mathsf{x}}$ You must accept the Oracle Binary Code License Agreement for the Java SE Platform Products to download this software.  $\blacktriangledown$  I revi wed and accept the Oracle Binary Code License Agreement for the Java SE Platform Products You will be redirected to the login screen in order to download the file. Download jdk-8u202-windows-x64.exe  $\sqrt[4]{\cdot}$ 

## **17 |** P A G E

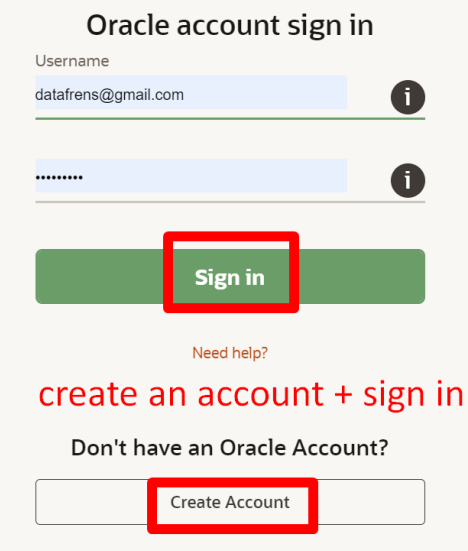

It will download a file after signing in…

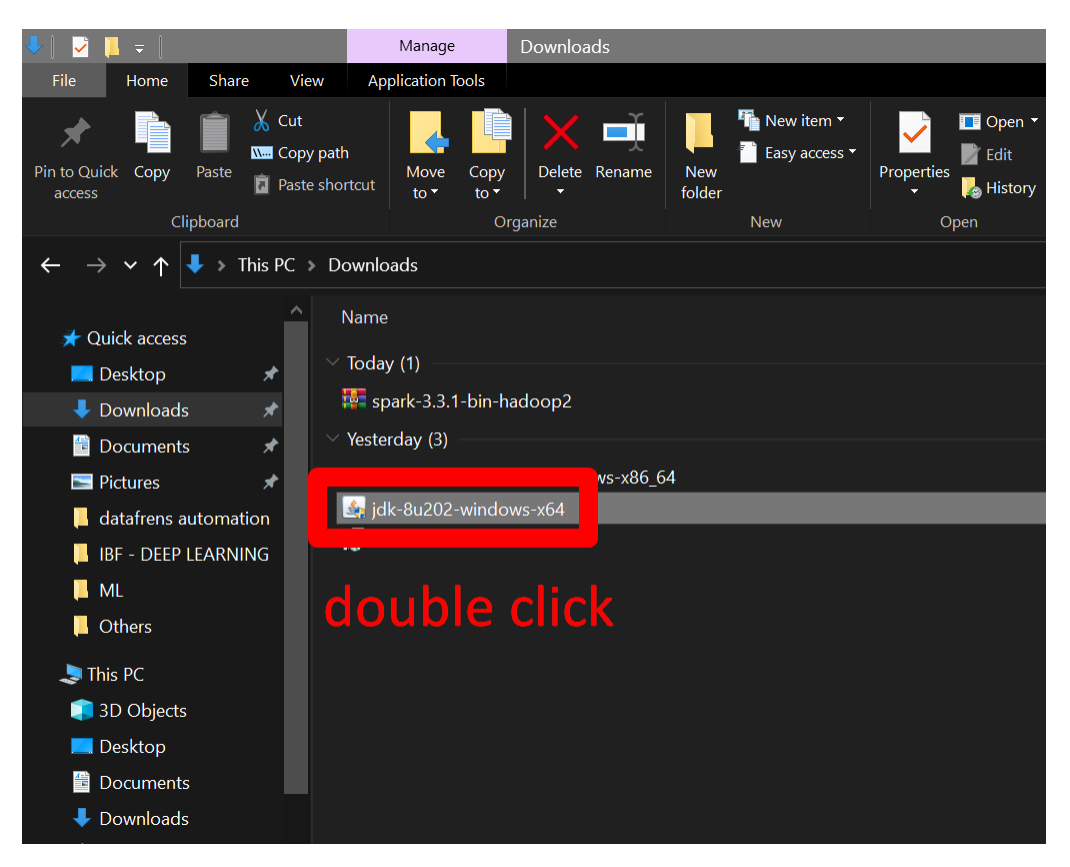

**18 |** P A G E

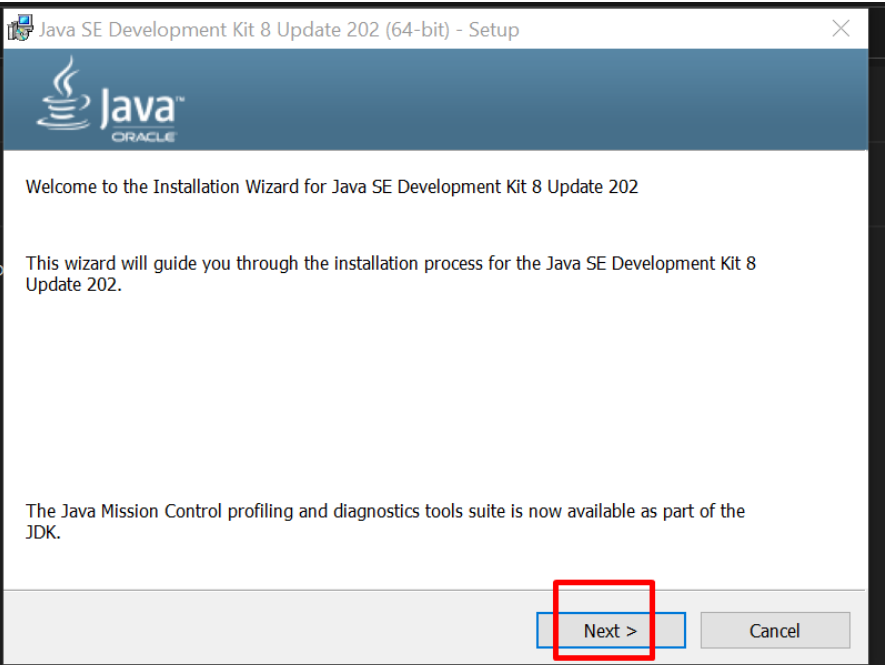

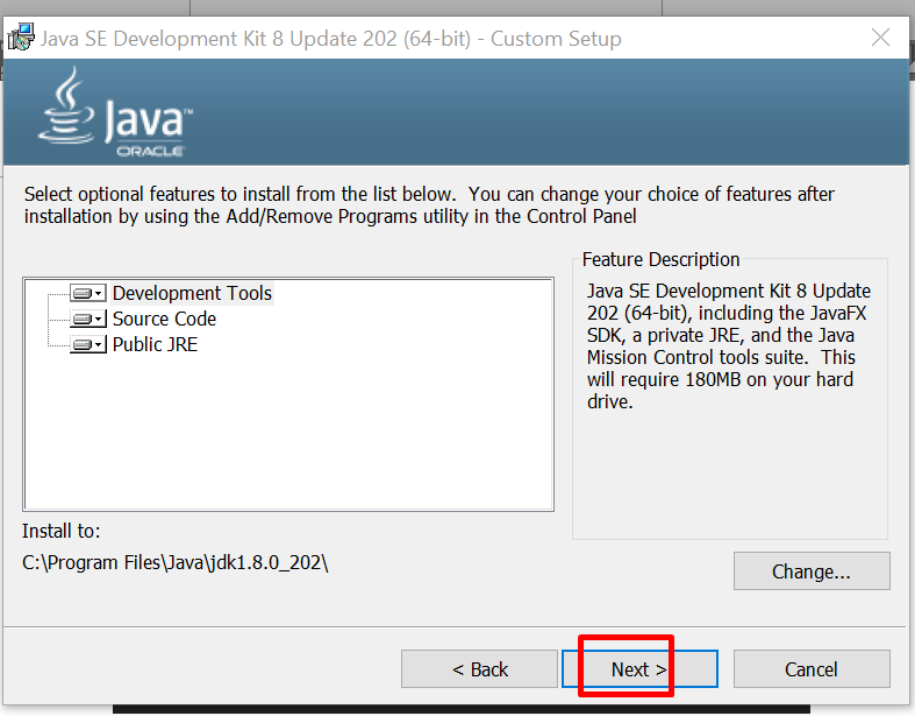

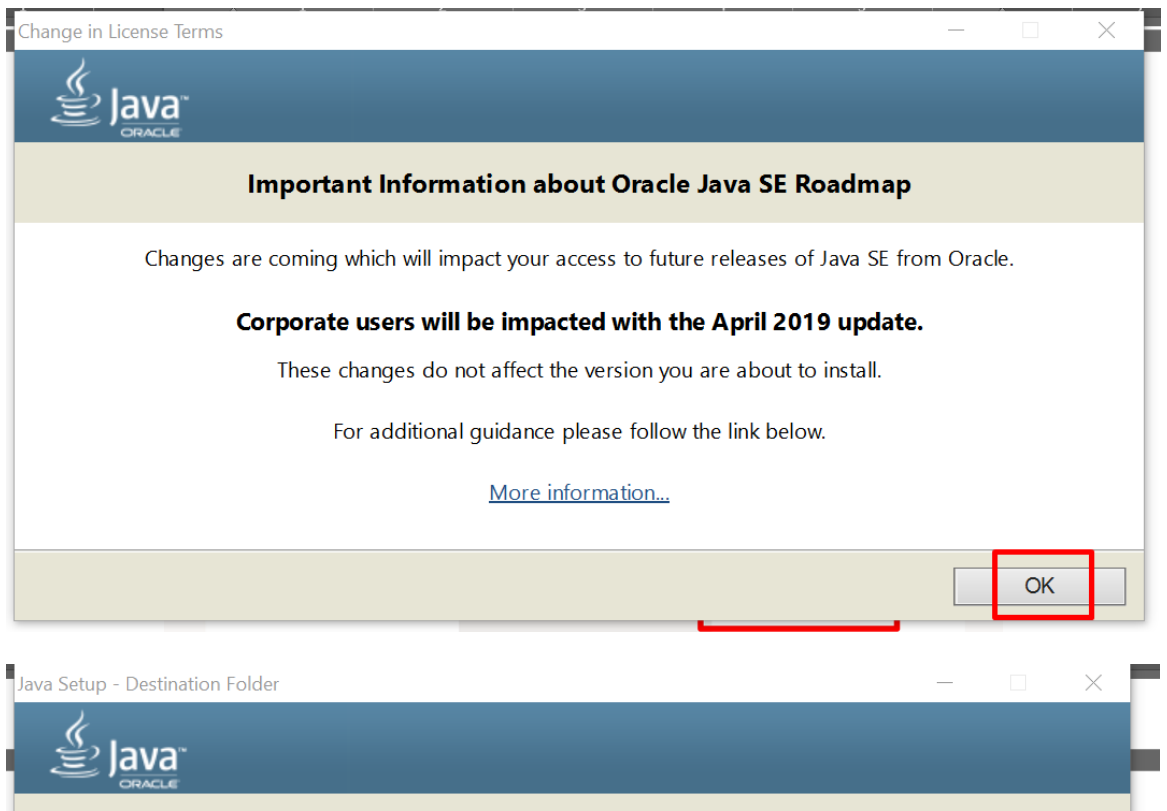

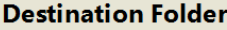

Change...

 $Next >$ 

 $<sub>8</sub>$  Back</sub>

Click "Change" to install Java to a different folder.

Install to: C:\Program Files\Java\jre1.8.0\_202

# Java SE Development Kit 8 Update 202 (64-bit) - Complete ava Java SE Development Kit 8 Update 202 (64-bit) Successfully Installed Click Next Steps to access tutorials, API documentation, developer guides, release notes and more to help you get started with the JDK. **Next Steps** Close

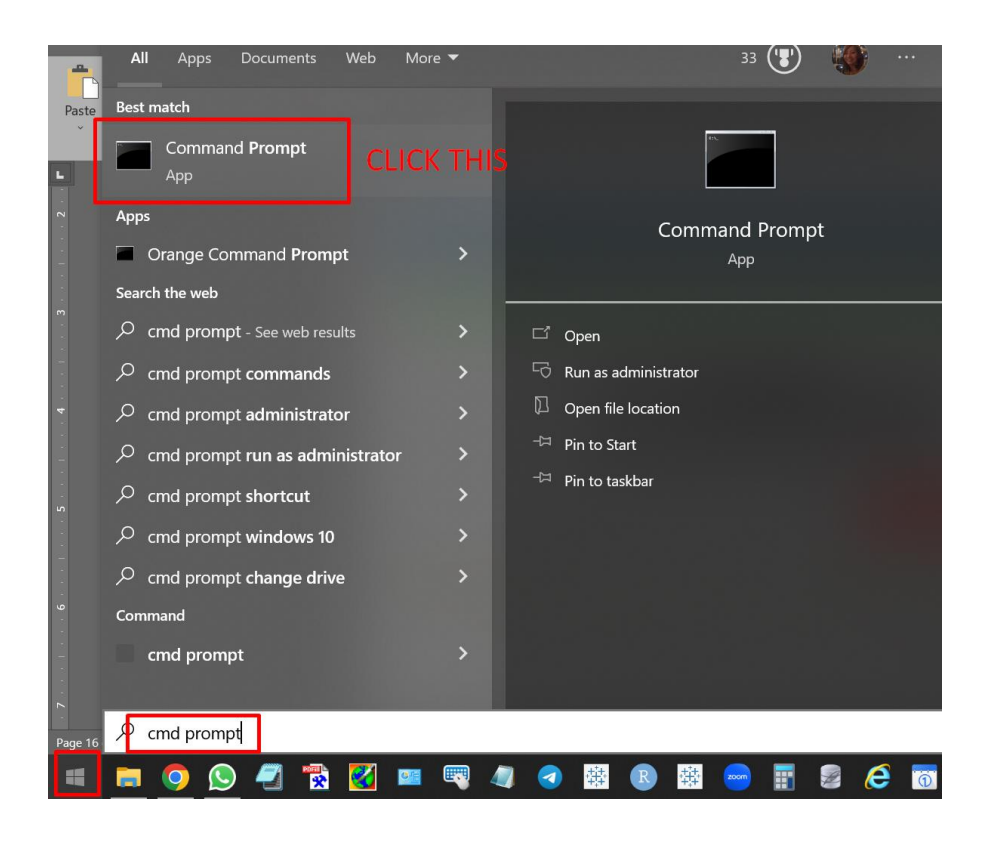

## **21 |** P A G E

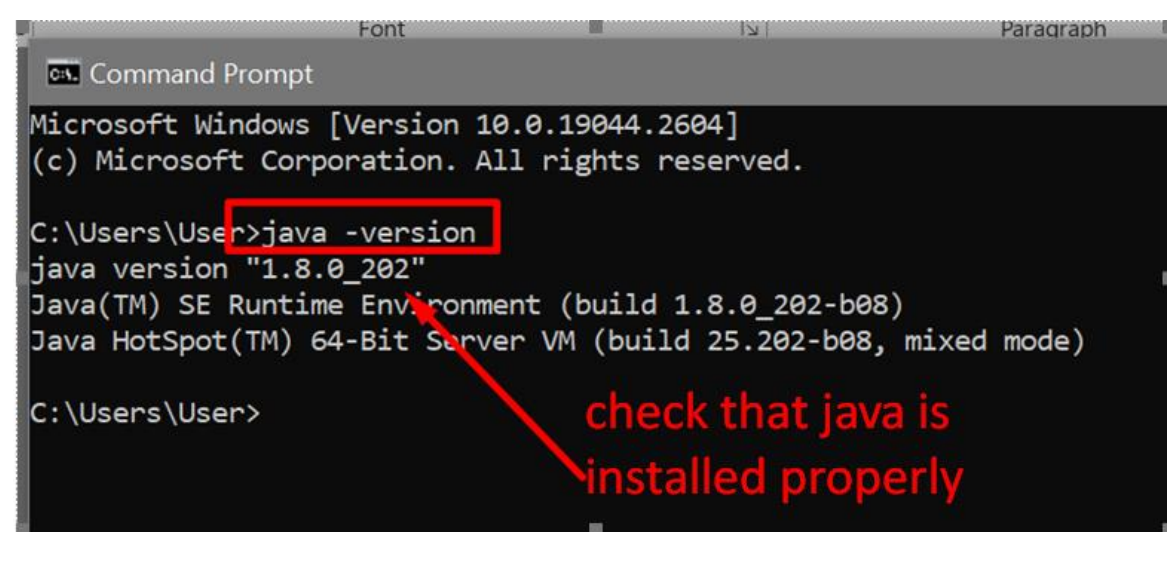

At the time of writing, I know that only JAVA 8 or 11 can work

I read that JAVA 9 gives problems and should not be used.

#### **F. INSTALL HADOOP**

<span id="page-22-0"></span><https://github.com/steveloughran/winutils/archive/refs/heads/master.zip>

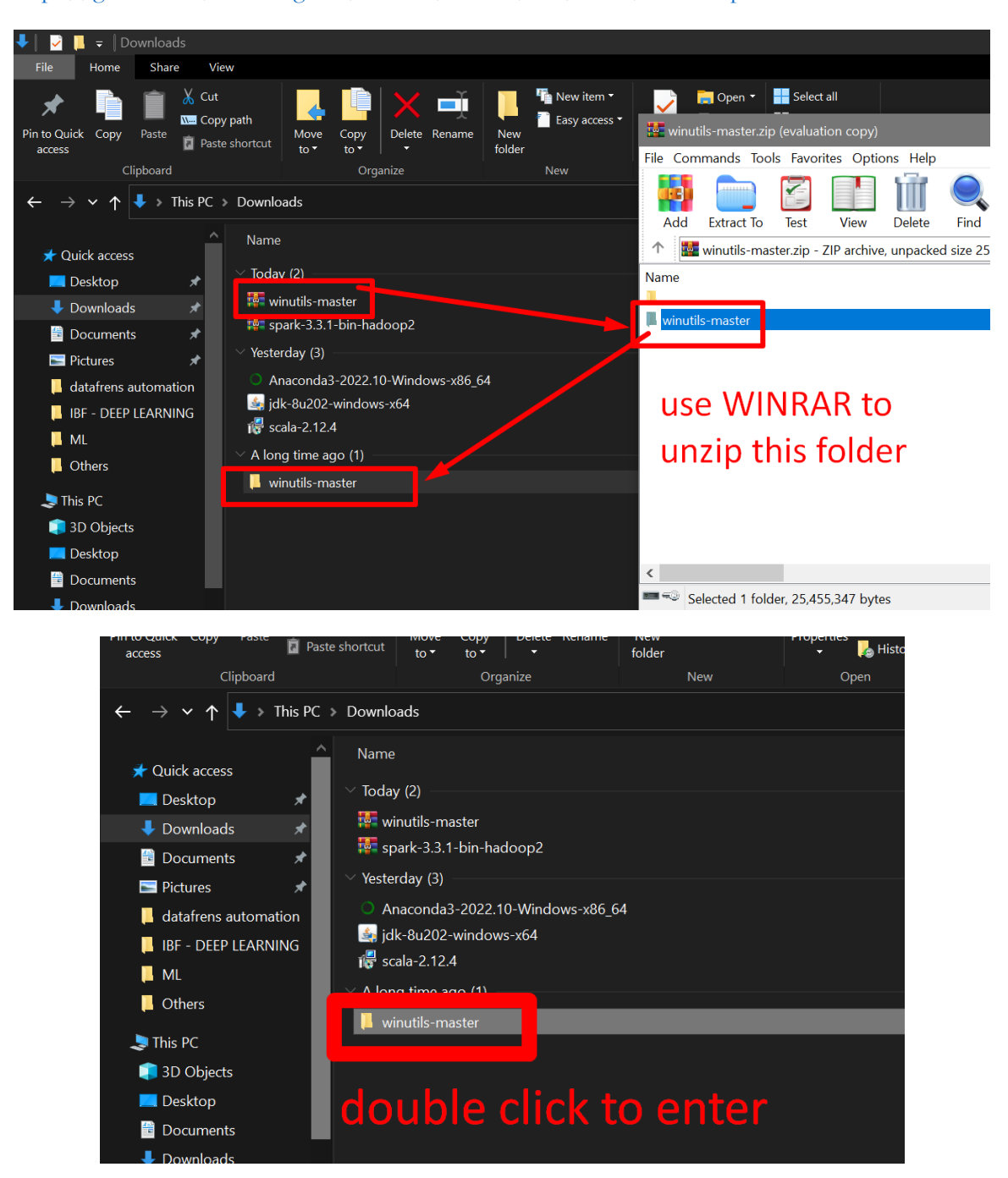

**23 |** P A G E

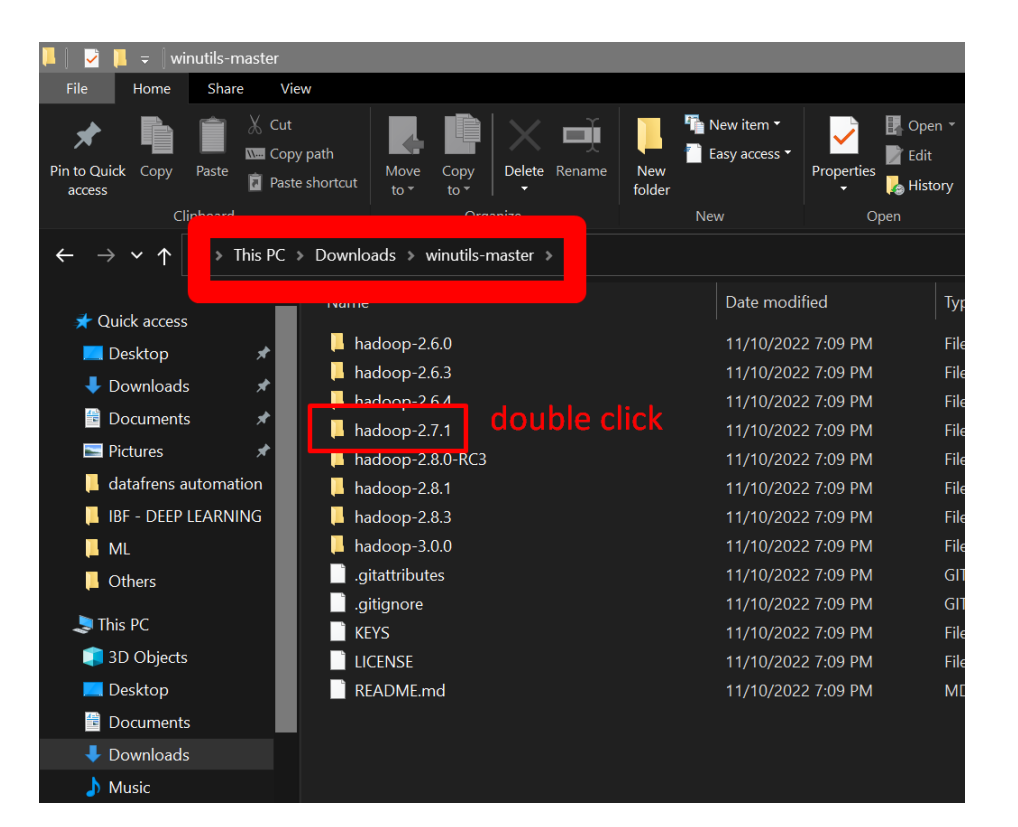

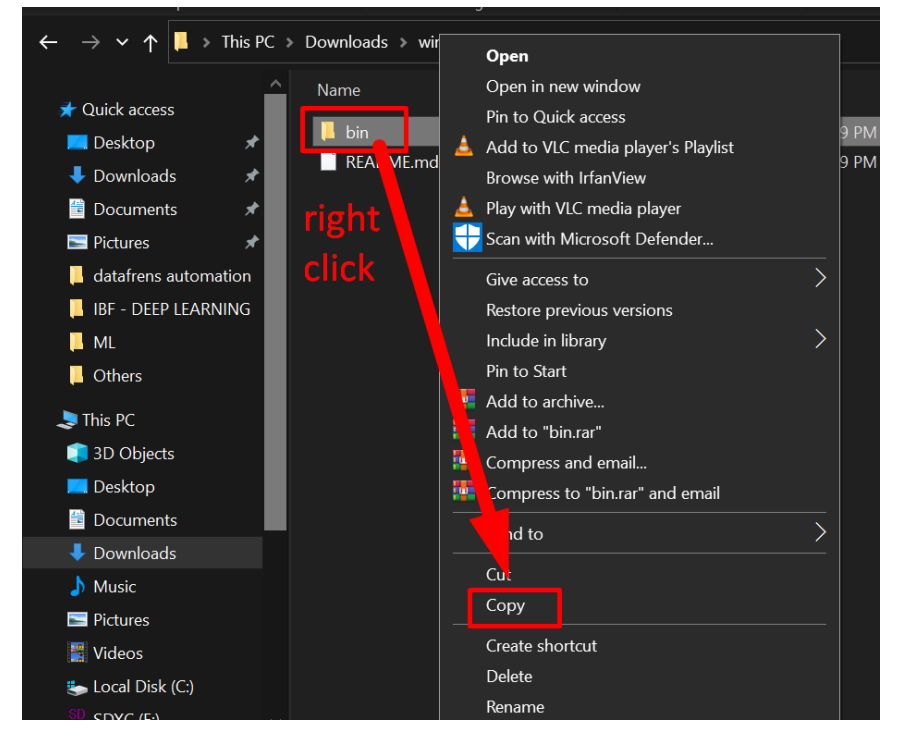

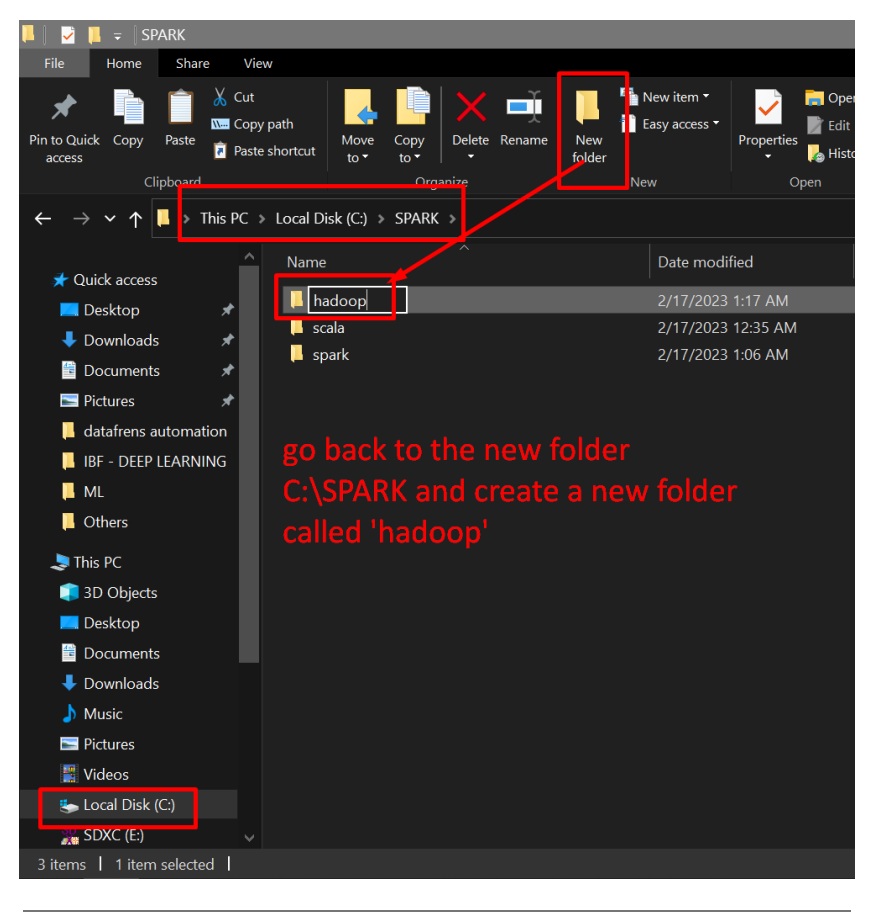

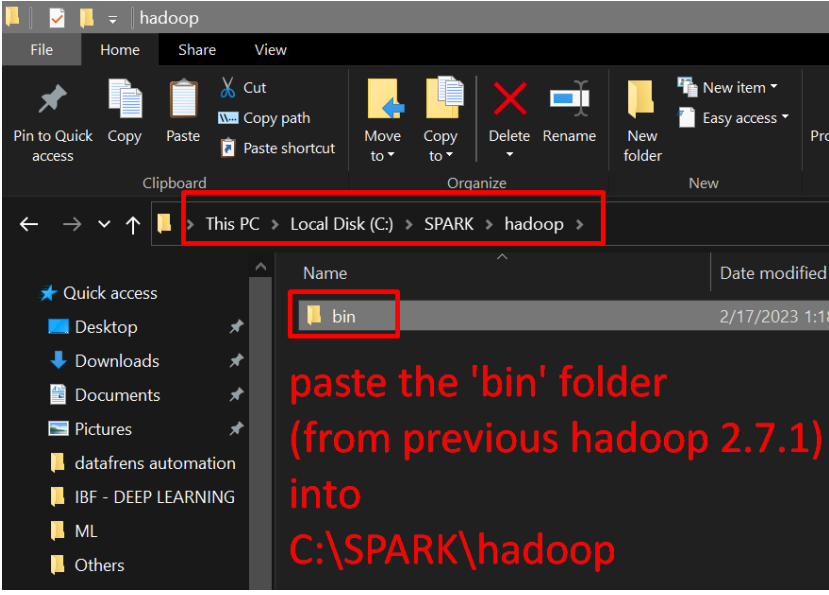

#### **II. CREATING ENVIRONMENT VARIABLES**

<span id="page-25-0"></span>In a nutshell… we are trying to create all these…

- . Environment Variables (windows)
	- HADOOP\_HOME = C:\SPARK\hadoop
	- JAVA\_HOME = C:\Program Files\Java\jdk1.8.0\_202
	- SCALA\_HOME = C:\SPARK\scala
	- SPARK\_HOME = C:\SPARK\spark
	- PYSPARK\_PYTHON = C:\Users\user\anaconda3\python.exe

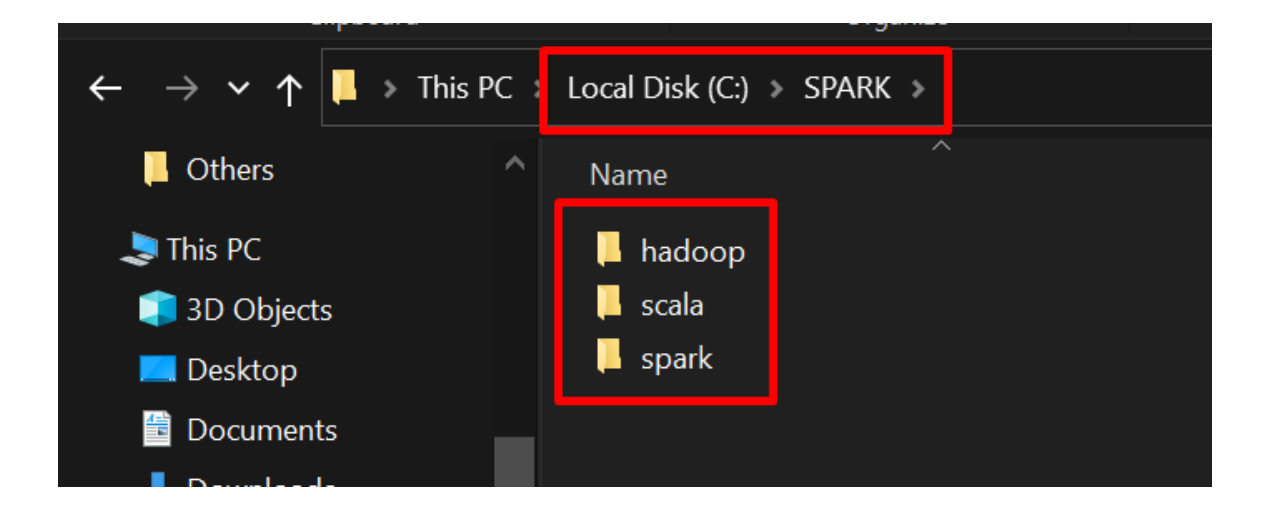

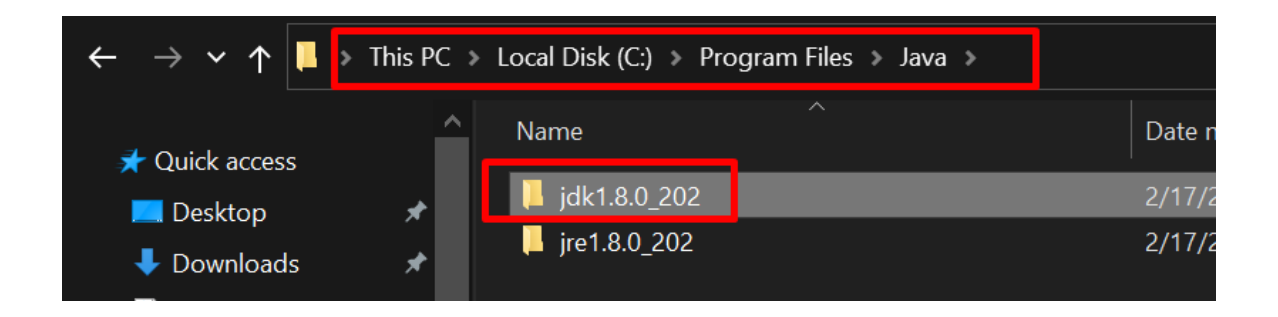

**26 |** P A G E

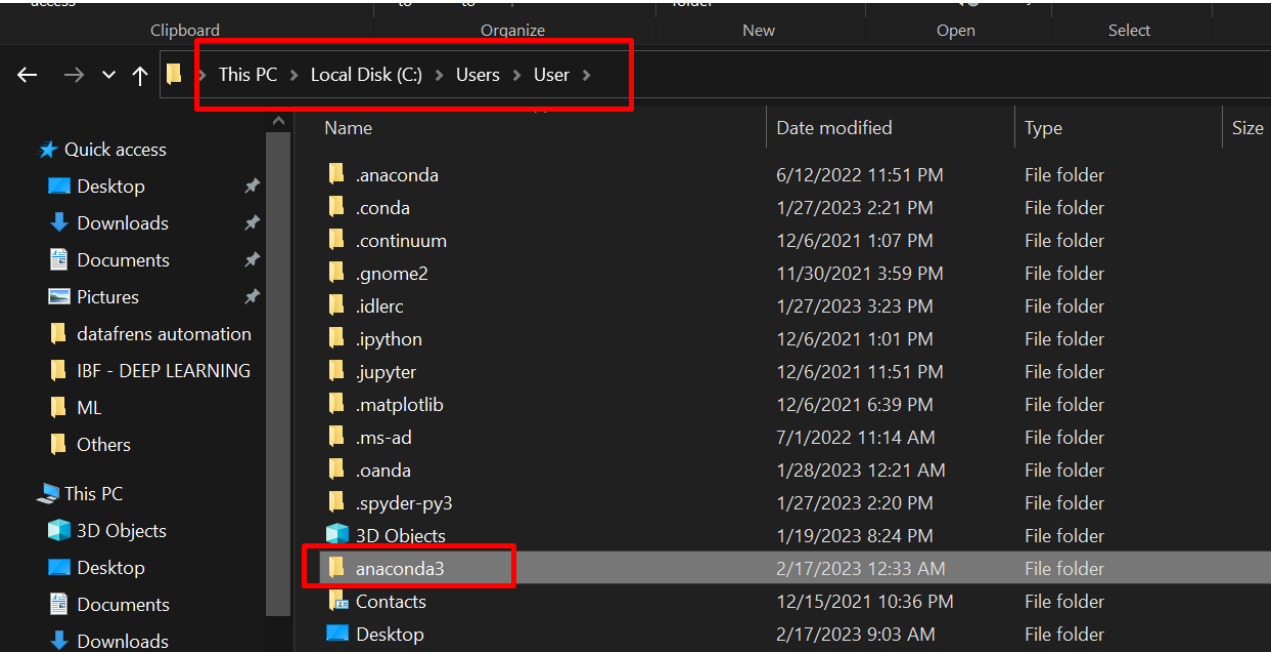

#### **A. CREATING SYSTEM VARIABLES**

<span id="page-27-0"></span>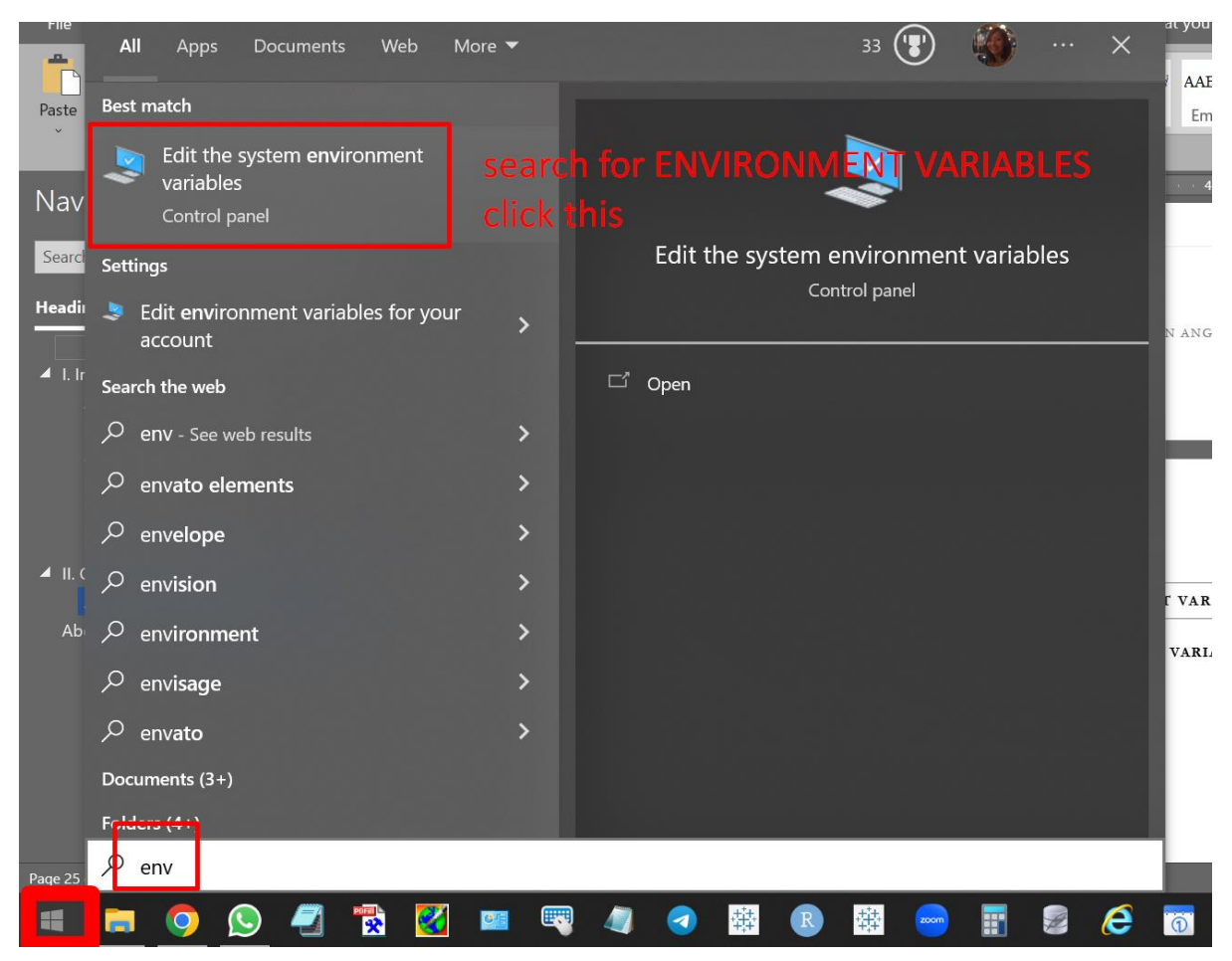

## **28 |** P A G E

#### 1. CREATE HADOOP\_HOME VARIABLE

<span id="page-28-0"></span>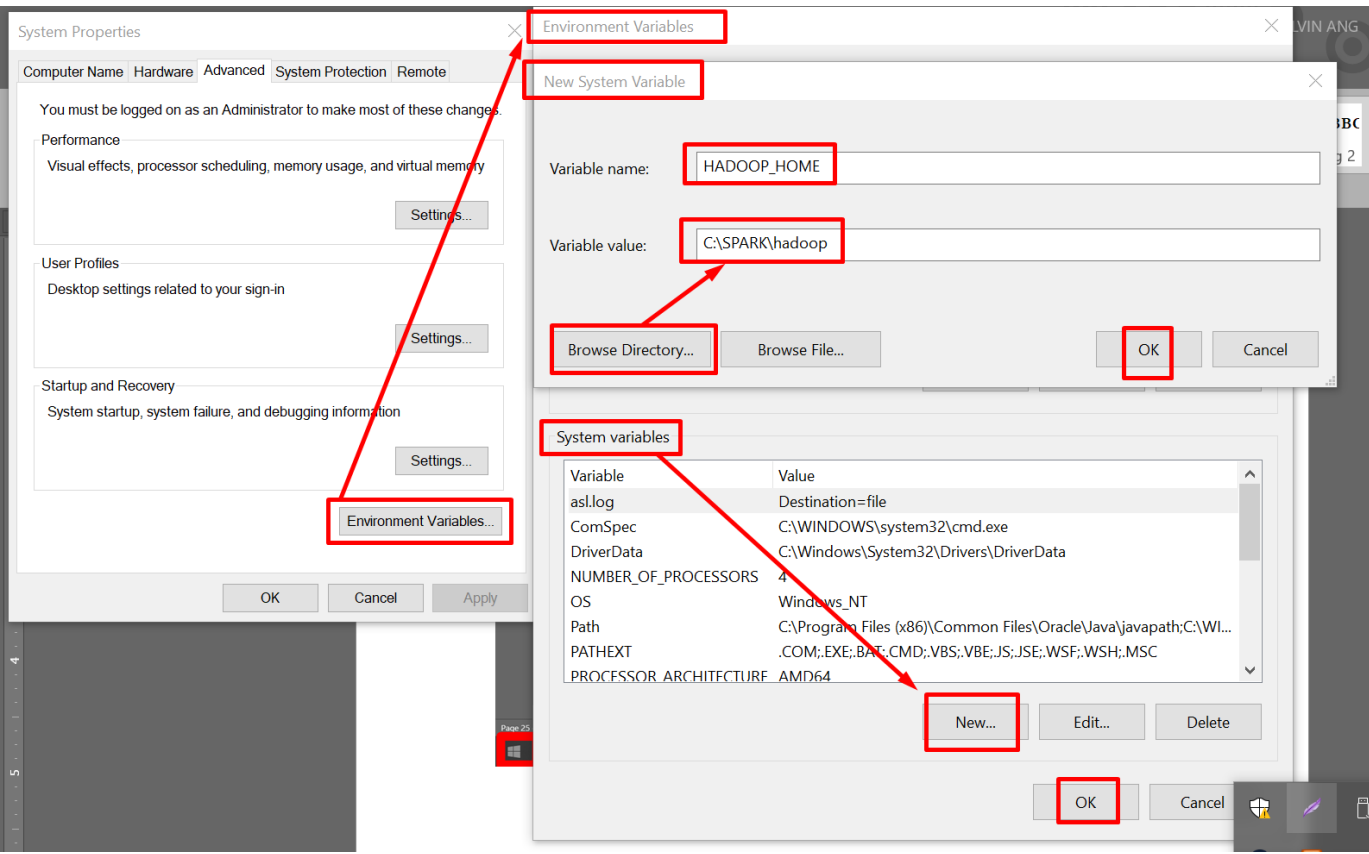

## **29 |** P A G E

### 2. CREATE SCALA\_HOME VARIABLE

<span id="page-29-0"></span>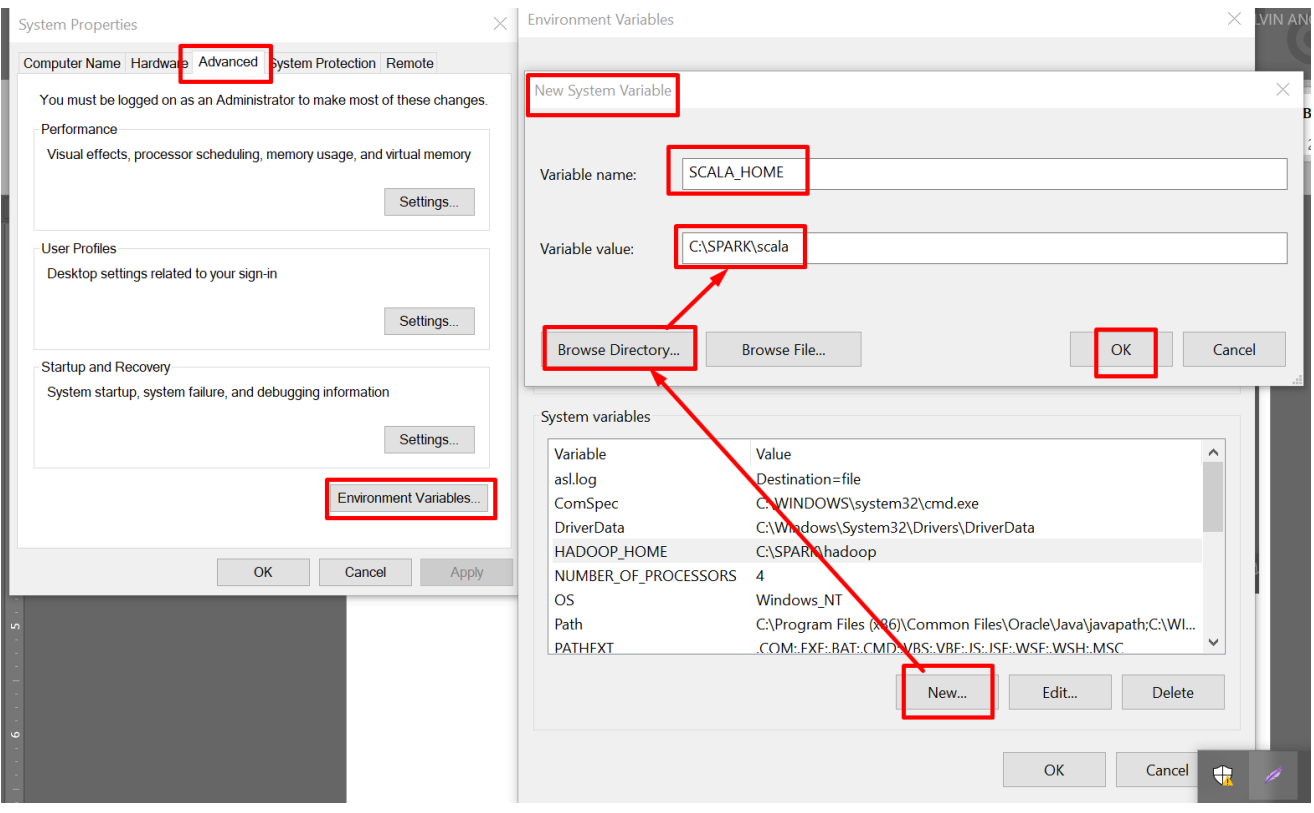

#### 3. CREATE SPARK\_HOME VARIABLE

<span id="page-30-0"></span>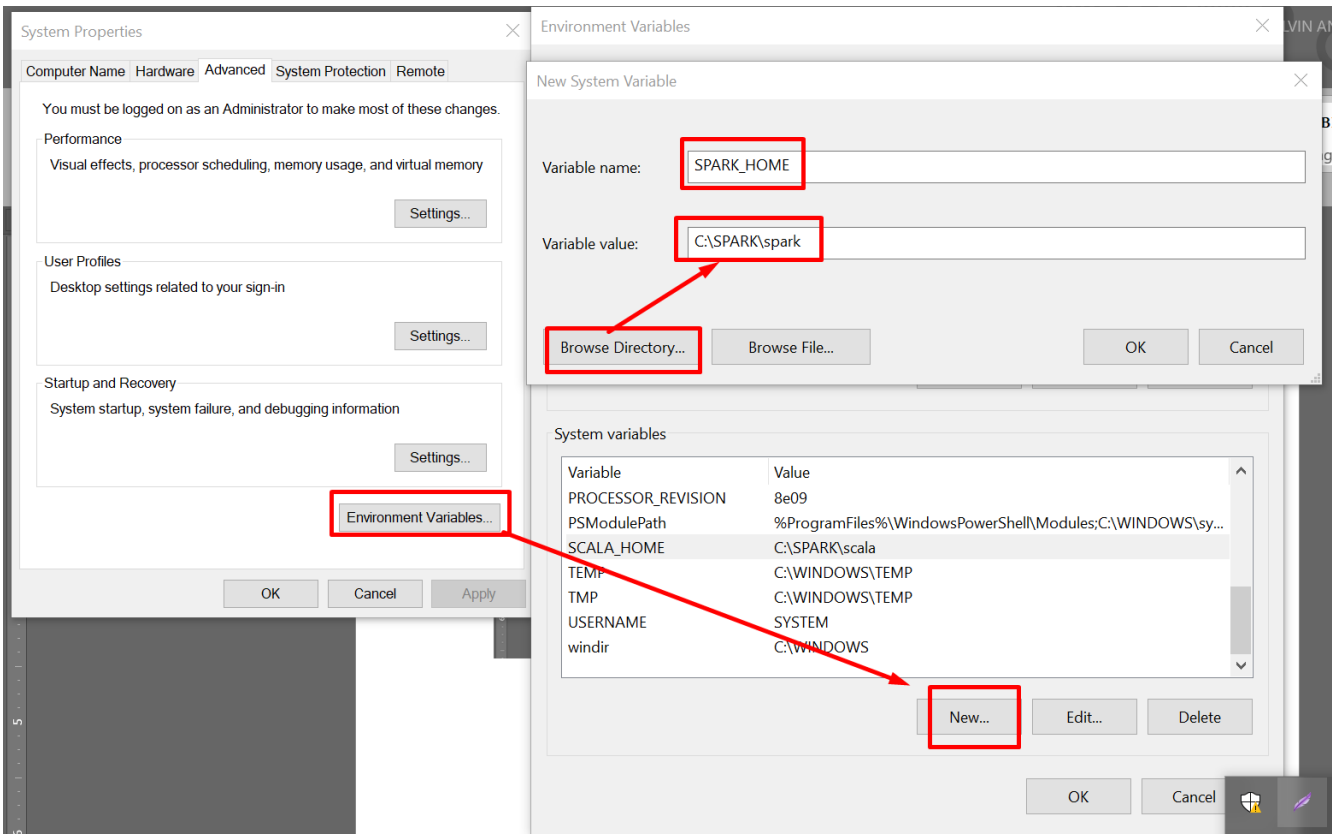

## 4. CREATE JAVA\_HOME VARIABLE

<span id="page-31-0"></span>![](_page_31_Picture_24.jpeg)

## 5. CREATE PYSPARK\_PYTHON VARIABLE

<span id="page-32-0"></span>![](_page_32_Picture_25.jpeg)

![](_page_32_Picture_26.jpeg)

**33 |** P A G E

#### **B. CREATING PATH VARIABLES**

<span id="page-33-0"></span>![](_page_33_Picture_25.jpeg)

![](_page_33_Picture_26.jpeg)

## **34 |** P A G E

#### **III. TEST APACHE SPARK NOW!**

<span id="page-34-0"></span>![](_page_34_Picture_1.jpeg)

## **35 |** P A G E

![](_page_35_Picture_64.jpeg)

 $\Box$ Anaconda Prompt (anaconda3) Type "help", "copyright", "credits" or "license" for more information.<br>Setting default log level to "WARN". ---------<br>To adjust logging level use sc.setLogLevel(newLevel). For SparkR, use setLogLevel(newLevel).<br>23/02/17 10:27:35 WARN NativeCodeLoader: Unable to load native-hadoop library for your platform... using builtin-java c asses where applicable Welcome to  $version 3.3.1$ Using Python version 3.9.13 (main, Aug 25 2022 23:51:50) Spark context Web UI available at http://DESKTOP-2UFVFJF:4040 Spark context available as 'sc' (master = local[\*], app id = local-1676600857825).<br>SparkSession available as 'sc' (master = local[\*], app id = local-1676600857825). >>> print('I LOVE ALVIN') I LOVE ALVIN. test it! >>> QUIT Traceback (most recent call last): Fiaceback (most recent carriest).<br>File "<stdin>", line 1, in <module><br>NameError: name 'QUIT' is not defined >>> quit Use quit() or Ctrl-Z plus Return to exit  $\gg$  quit() (base) C:\Users\User>SUCCESS: The process with PID 5680 (child process of PID 4672) has been terminated. SUCCESS: The process with PID 4672 (child process of PID 9560) has been terminated. SUCCESS: The process with PID 9560 (child process of PID 7616) has been terminated.

**36 |** P A G E

Anaconda Prompt (anaconda3) Welcome to  $version 3.3.1$ Using Scala version 2.12.15, Java HotSpot(TM) 64-Bit Server VM, 1.8 0\_202 Branch HEAD .<br>Compiled by user yumwang on 2022-10-15T09:00:05Z<br>Revision fbbcf9434ac070dd4ced4fb9efe32899c6db12a9 Url https://github.com/apache/spark Type --help for more information. (base) C:\Users\User> u may go back to Anaconda Cmd Prompt and type this to check the version

<span id="page-37-0"></span>![](_page_37_Picture_0.jpeg)

#### **IV. ADD JUPYER NOTEBOOK TO PATH**

**38 |** P A G E

![](_page_38_Picture_18.jpeg)

#### **V. USING JUPYTER NOTEBOOK TO RUN APACHE SPARK**

<span id="page-39-1"></span><span id="page-39-0"></span>![](_page_39_Figure_1.jpeg)

#### **A. CREATE SPARK PROJECT FOLDER IN C:\**

**40 |** P A G E

![](_page_40_Picture_27.jpeg)

Folder Terminal

#### **B. TEST CODE**

```
from pyspark.sql import Row
a = Row(name = 'Anthony', age = 27, height = 168)print("a: ", a)
#-------------------------------------------------------------------------------#
from pyspark import SparkContext, SparkConf
sc = SparkContext.getOrCreate()
sc
#-------------------------------------------------------------------------------#
from pyspark.sql import Row
df = sc.parallelize(f)Row(name = 'Alvin', age = 21, height = 190),\setminusRow(name = 'Alvin', age = 21, height = 190),
     Row(name = 'Alvin', age = 21, height = 190]).toDF()
df.show()C JUDYTE FIRSTTRY Last Checkpoint: 7 minutes ago (unsaved changes)
   File Edit View Insert Cell Kernel Wildgels Help RENAME
                                                                                                                       Trusted # Python 3 (ipykernel) O
   \boxed{\mathbb{E}} + \boxed{\mathbb{R}} + \boxed{\mathbb{E}} + \boxed{\mathbb{E}} + \boxed{\mathbb{E}} + \boxed{\mathbb{E}} + \boxed{\mathbb{E}} + \boxed{\mathbb{C}} + \boxed{\mathbb{E}} Code
                                                          \simIn [2]: \frac{1}{\text{from pygame}} x.sql import Row<br>a = Row(name = 'Anthony', age = 27, height = 168)<br>print("a: ", a)
                a: Row(name='Anthony', age=27, height=168)
        In [4]: from pyspark import SparkContext, SparkConf<br>sc = SparkContext.getOrCreate()
                \overline{sc}Out [4]: SparkContext
                 Spark UI
                                     spark context has been setup
                 Version
                 v3.3.1Master
                 local[*]AppName
                 PySparkShell
        In [5]: from pyspark.sql import Row<br>
df = sc.parallelize([ \,<br>
Row(name = 'Alvin', age = 21, height = 190), \<br>
Row(name = 'Alvin', age = 21, height = 190), \<br>
Row(name = 'Alvin', age = 21, height = 190)]).toDF()
```
**42 |** P A G E

df.show() . . . . . . . . . . . . . . . . . . . . . . . . . . . . . . . .

#### **VI. SETUP MASTER COMPUTER**

#### **A. STEP 1**

- <span id="page-42-1"></span><span id="page-42-0"></span>• Ensure that ALL Laptops have APACHE SPARK (and all Environment Variables) installed properly.
- In other words, ENSURE that you have followed through all previous steps in previous sections... including installing Java / Jupyter NB / Anaconda etc.... for ALL laptops.

#### **B. STEP 2**

<span id="page-42-2"></span>• Decide which laptops you want to be MASTER… which ones you want to be SLAVE

### **43 |** P A G E

<span id="page-43-0"></span>![](_page_43_Picture_0.jpeg)

![](_page_43_Picture_1.jpeg)

**C. STEP 3: APPOINT YOUR MASTER LAPTOP**

![](_page_43_Picture_2.jpeg)

1. CODE

# <span id="page-43-1"></span>**spark-class org.apache.spark.deploy.master.Master**

## **44 |** P A G E

![](_page_44_Picture_0.jpeg)

![](_page_44_Picture_37.jpeg)

#### H  $\begin{picture}(130,20) \put(0,0){\vector(1,0){10}} \put(15,0){\vector(1,0){10}} \put(15,0){\vector(1,0){10}} \put(15,0){\vector(1,0){10}} \put(15,0){\vector(1,0){10}} \put(15,0){\vector(1,0){10}} \put(15,0){\vector(1,0){10}} \put(15,0){\vector(1,0){10}} \put(15,0){\vector(1,0){10}} \put(15,0){\vector(1,0){10}} \put(15,0){\vector(1,0){10}} \put(15,0){\vector($  $\Delta$ Paste Best match Command Prompt Nay Apps Command Prompt Sear Anaconda Prompt (anaconda3) App  $H<sub>0</sub>$ Anaconda Prompt (Miniconda 3)  $\overline{4 \pm ir}$   $\overline{m}$  Orange Command Prompt  $\Box$  Open Search the web  $\overline{\heartsuit}$  Run as administrator  $\Box$  Open file location  $\sqrt{2}$  cmd prompt - See web results  $\pm$  Pin to Start  $O$  cmd  $\exists$  Pin to taskbar  $\blacktriangle$  II. (  $\heartsuit$  cmd368  $\mathcal{P}$  cmd commands  $\varphi$  cmd ipconfig  $\varphi$  cmd hostname  $\mathcal{P}\,$  cmdsports368  $\rightarrow$  $\mathcal{L}$  cmd

**HOODRAGERS** 

E

![](_page_45_Picture_115.jpeg)

圓

**Boom** 

 $\epsilon$ 圖

**lo** 

## **46 |** P A G E

#### **D. CHECK TO SEE IF THERE ARE ANY SLAVES….**

<span id="page-46-0"></span>![](_page_46_Picture_27.jpeg)

## **47 |** P A G E

# <span id="page-47-0"></span>**Now…go to your SLAVE computer….**

![](_page_47_Picture_2.jpeg)

## **48 |** P A G E

<span id="page-48-0"></span>![](_page_48_Picture_0.jpeg)

#### **A. CHECK YOUR WIFI NETWORK (BOTH MASTER AND SLAVE)**

# <span id="page-49-0"></span>**Now…go to your MASTER computer….**

![](_page_49_Picture_2.jpeg)

![](_page_49_Picture_3.jpeg)

**50 |** P A G E

![](_page_50_Picture_0.jpeg)

**C. NOW FROM SLAVE, PING YOUR MASTER AGAIN….**

# <span id="page-51-0"></span>**Now…go to your SLAVE computer….**

![](_page_51_Picture_40.jpeg)

(base) C:\Users\User>

**52 |** P A G E

<span id="page-52-0"></span>**VIII. LOAD / D EPLOY YOUR SLAVE (OR WORKER) INTO THE CLUSTER**

# **Now…go to your SLAVE computer….**

![](_page_52_Picture_2.jpeg)

#### **A. CODE**

#### <span id="page-52-1"></span>**spark-class org.apache.spark.deploy.worker.Worker spark://192.168.10.131:7077**

(your IP address will be different from mine…)

# <span id="page-53-0"></span>**Now…go to your MASTER computer….**

![](_page_53_Picture_94.jpeg)

# **Now…go to your SLAVE computer….**

![](_page_53_Figure_4.jpeg)

## **54 |** P A G E

# <span id="page-54-0"></span>**Now…go to your MASTER computer….**

![](_page_54_Picture_2.jpeg)

## **55 |** P A G E

![](_page_55_Picture_0.jpeg)

![](_page_55_Figure_1.jpeg)

<span id="page-55-0"></span>**pyspark --master spark://192.168.10.131:7077**

**56 |** P A G E

#### **B. CHECK LOCALHOST**

<span id="page-56-0"></span>![](_page_56_Picture_1.jpeg)

#### **C. OPEN ANY IPYNB**

<span id="page-57-0"></span>![](_page_57_Picture_24.jpeg)

# **Now…go to your SLAVE computer….**

![](_page_58_Picture_35.jpeg)

en opened... once tarts to work already....

## **59 |** P A G E

<span id="page-59-0"></span>![](_page_59_Picture_0.jpeg)

#### **X. SEEKING FURTHER HELP**

![](_page_59_Picture_2.jpeg)

**60 |** P A G E

<span id="page-60-0"></span>At the point of this writing, a key issue popped up while trying to do local Master / Slave configuration on Windows.

#### **A. ISSUE: SLAVE APP KEEPS ON EXITING AND RESTARTING**

#### <span id="page-60-1"></span>**At your Master laptop….**

![](_page_60_Picture_45.jpeg)

**At your Slave laptop Cmd Prompt…**

![](_page_61_Picture_23.jpeg)

#### **B. POSSIBLE SOLUTIONS**

- <span id="page-62-0"></span>1. I can't find any solution to the above problem (even after a long time searching on the internet and trying and failing).
- 2. I have never tested live on real big data before …meaning, even the constant exiting and restarting could be due to "no real jobs running"….
- 3. You could test it on big data if you have….and maybe the problem will go away…
- 4. Spark was built mainly on Linux (Ubuntu)…. Thus, most codes on the internet use Ubuntu…
- 5. [https://medium.com/codex/setup-a-spark-cluster-step-by-step-in-10-minutes-](https://medium.com/codex/setup-a-spark-cluster-step-by-step-in-10-minutes-922c06f8e2b1)[922c06f8e2b1](https://medium.com/codex/setup-a-spark-cluster-step-by-step-in-10-minutes-922c06f8e2b1)
- 6. You might want to try the link above to install only on Ubuntu systems… which may work better…(else Windows systems don't seem to work)
- 7. But whatever installation we have learnt so far on Windows is the exact steps as Ubuntu OS (like creating Environment Variables).
- 8. However, you might need to have MULTIPLE Ubuntu laptops if you really want to crunch big data.. and install all of them with Spark….which is a lot of work…
- 9. A better solution will be to do Spark on the cloud…

#### **ABOUT DR. ALVIN ANG**

<span id="page-63-0"></span>![](_page_63_Picture_1.jpeg)

Dr. Alvin Ang earned his Ph.D., Masters and Bachelor degrees from NTU, Singapore. He is a scientist, entrepreneur, as well as a personal/business advisor. More about him at www.AlvinAng.sg.

## **64 |** P A G E